# Registro de vacinas no PEC e-SUS APS

Versão 5.2

NOVEMBRO 2023 ❘Divisão da Atenção Primária à Saúde do RS

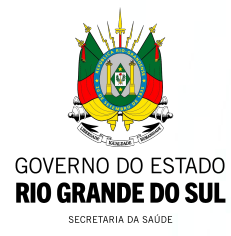

O módulo de vacinação foi implementado a partir da versão 3.0, possibilitando a organização do processo de trabalho, o registro das vacinas, imunoglobulinas e soros que fazem parte do Programa Nacional de Imunização (PNI) do Ministério da Saúde, contribuindo, dessa forma, para o controle, erradicação e eliminação de doenças imunopreveníveis. O PNI define o calendário de vacinação com orientações específicas para crianças, adolescentes, adultos, gestantes e idosos. Sendo assim, a equipe da Atenção Primária à Saúde realiza a verificação da caderneta para avaliar a situação vacinal e orienta a população a iniciar ou completar o esquema vacinal, conforme o calendário de vacinação.

> [Acesse vídeo CONASEMS](https://www.youtube.com/watch?v=onVEMUB1LIY) [sobre registro de vacinas](https://www.youtube.com/watch?v=onVEMUB1LIY)

### REGISTRO DE VACINAS

Caso a opção vacina seja selecionada, o botão Realizar Vacinação estará disponível.

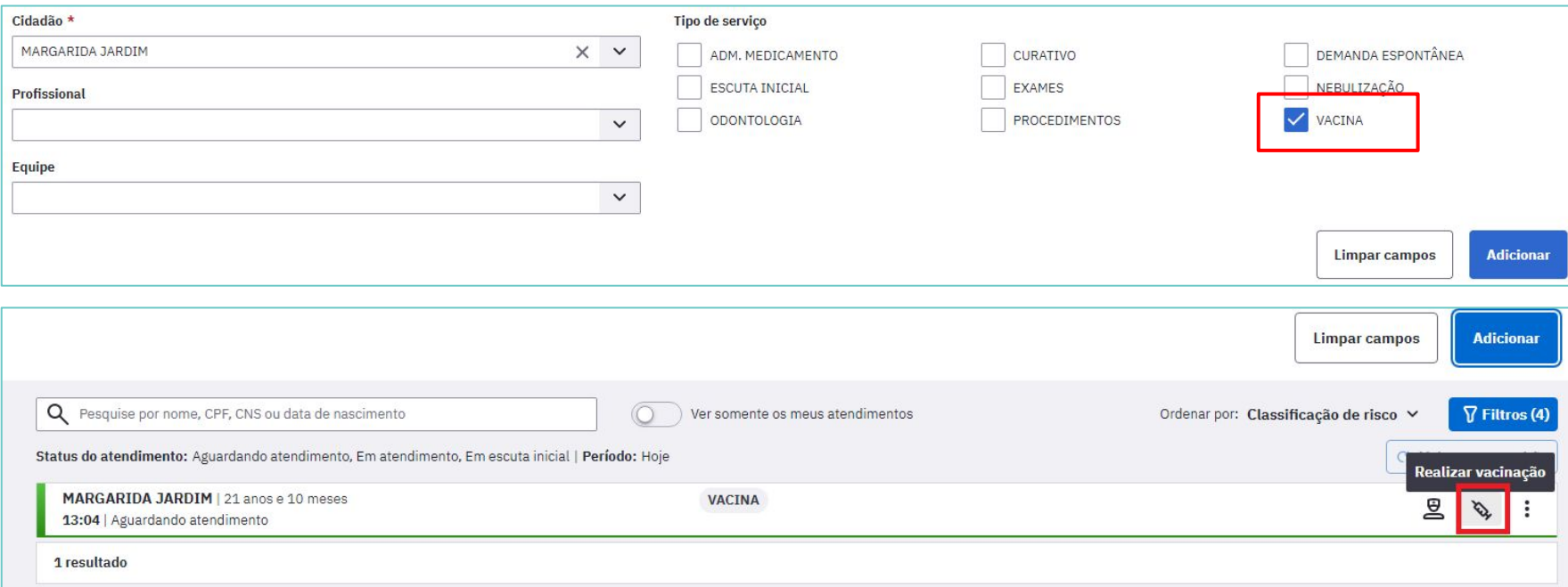

## REGISTRO DE VACINAS

Após clicar em Realizar vacinação estará disponível o registro da vacinação no PEC.

A tela para registrar a vacinação apresenta os seguintes Blocos de preenchimento:

- Condições;
- Vacinação e
- Desfecho.

**Importante!** Deve-se fazer o registro somente depois de realizada a vacinação.

## REGISTRO DE VACINAS - CONDIÇÕES

Este bloco apresenta ao profissional as condições específicas relacionadas ao cidadão que será vacinado. As condições são Gestante, Puérpera (quando estiver registrado no cadastro sexo feminino ou indentidade de gênero - homem/mulher transsexual) e Viajante.

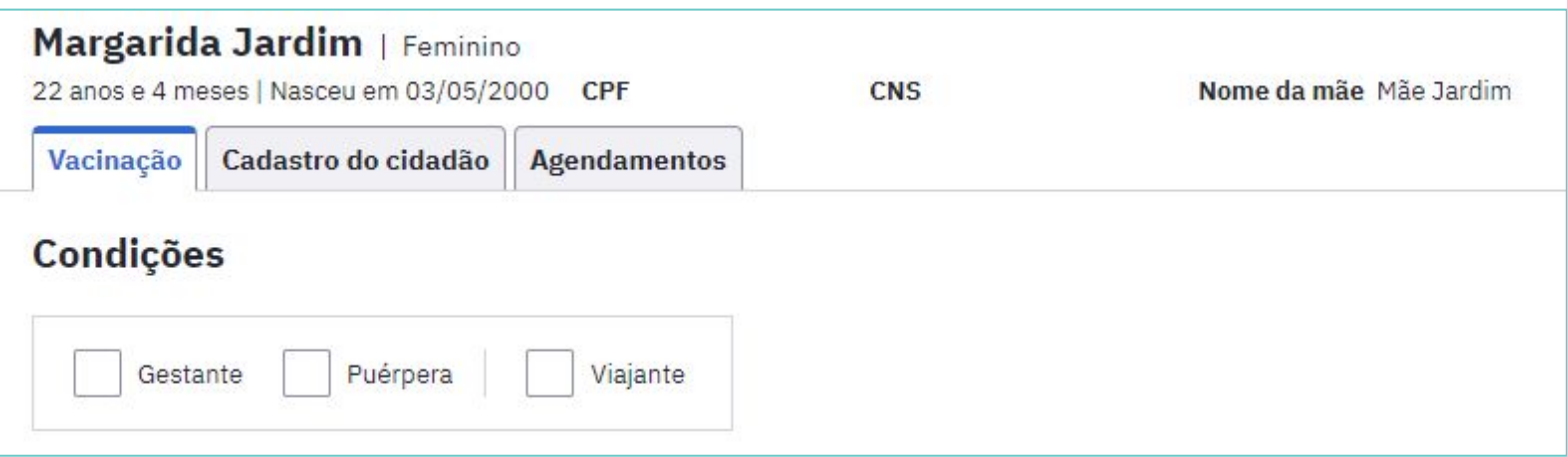

## REGISTRO DE VACINAS - CONDIÇÕES

Quando a cidadã estiver com a condição gestação ativa é mostrado o alerta abaixo:

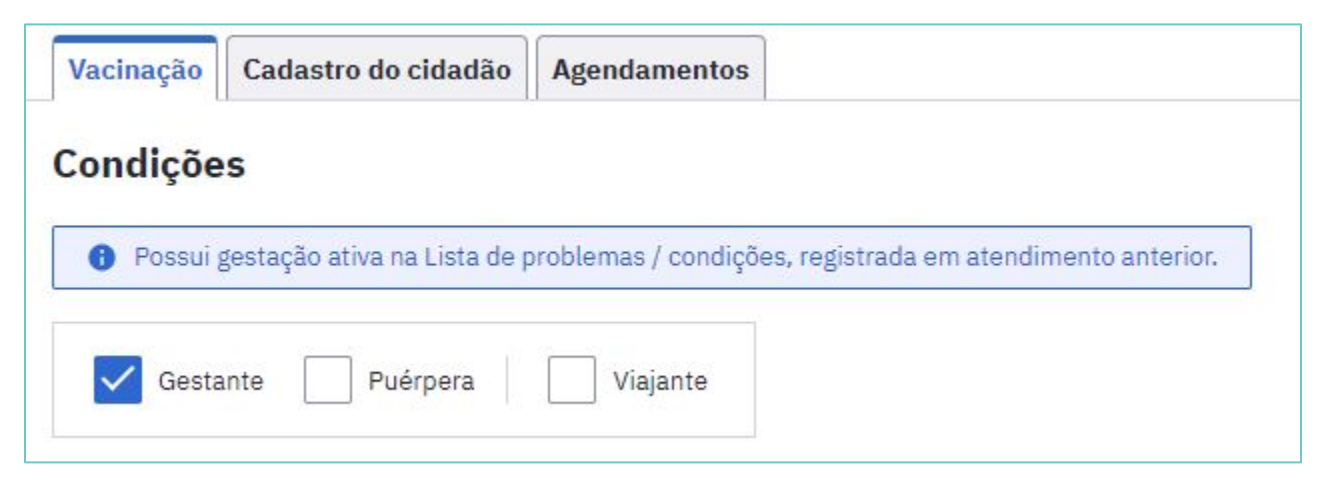

**Importante!** Ao realizar a vacinação sempre questionar se a mulher está gestante.

Este bloco apresenta os recursos disponíveis para o registro da vacinação.

O calendário vacinal é apresentado conforme figura ao lado.

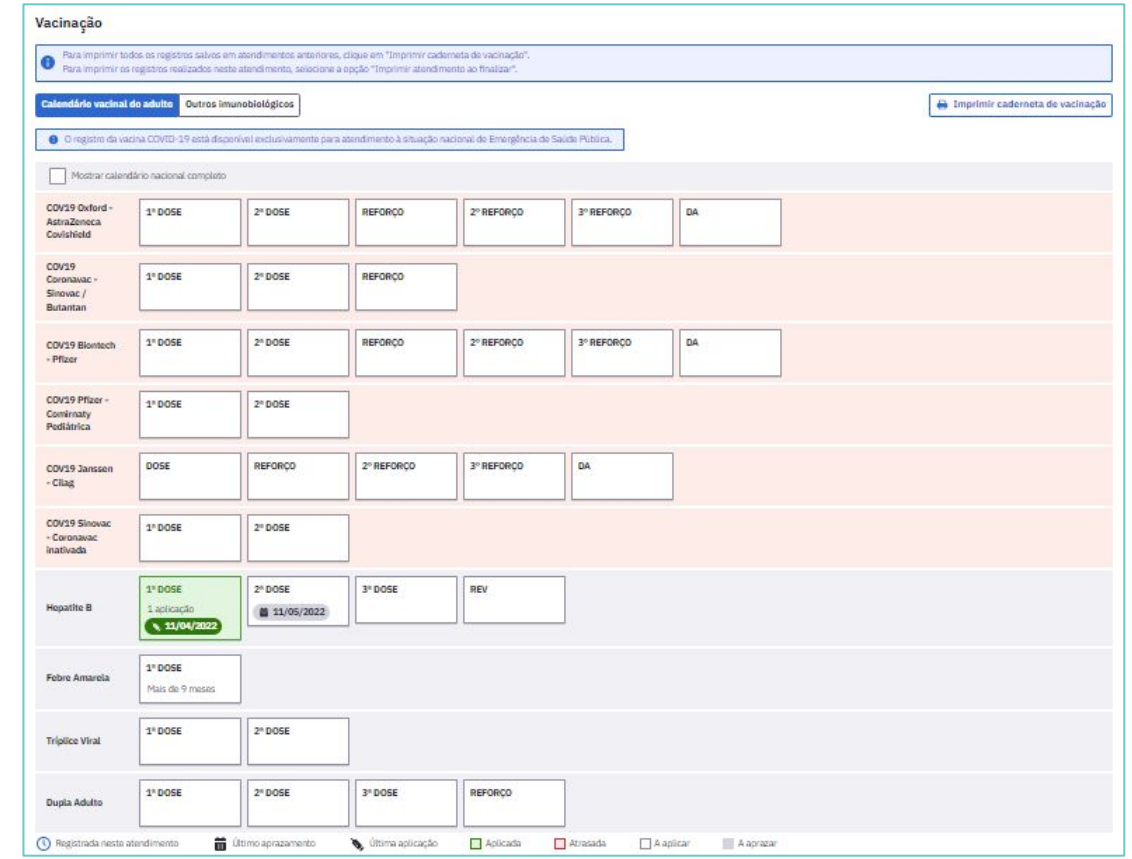

O bloco vacinação irá apresentar o calendário vacinal conforme os ciclos de vida. Caso o imunobiológico a ser registrado não esteja aparecendo no quadro sugerido, deve-se primeiro tentar selecionar a opção mostrar calendário nacional completo.

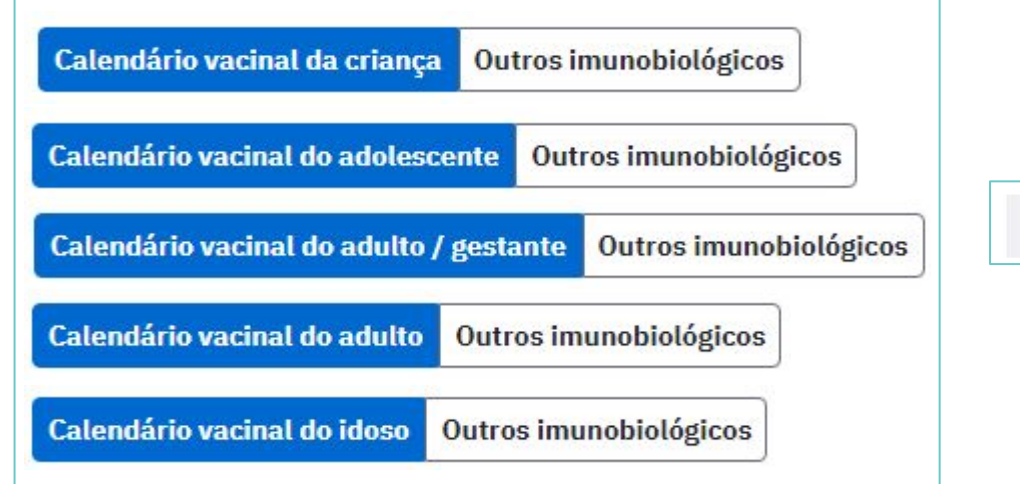

Mostrar calendário nacional completo

É possível visualizar o status da situação vacinal de cada imunobiológico de acordo com a cor que ele apresenta.

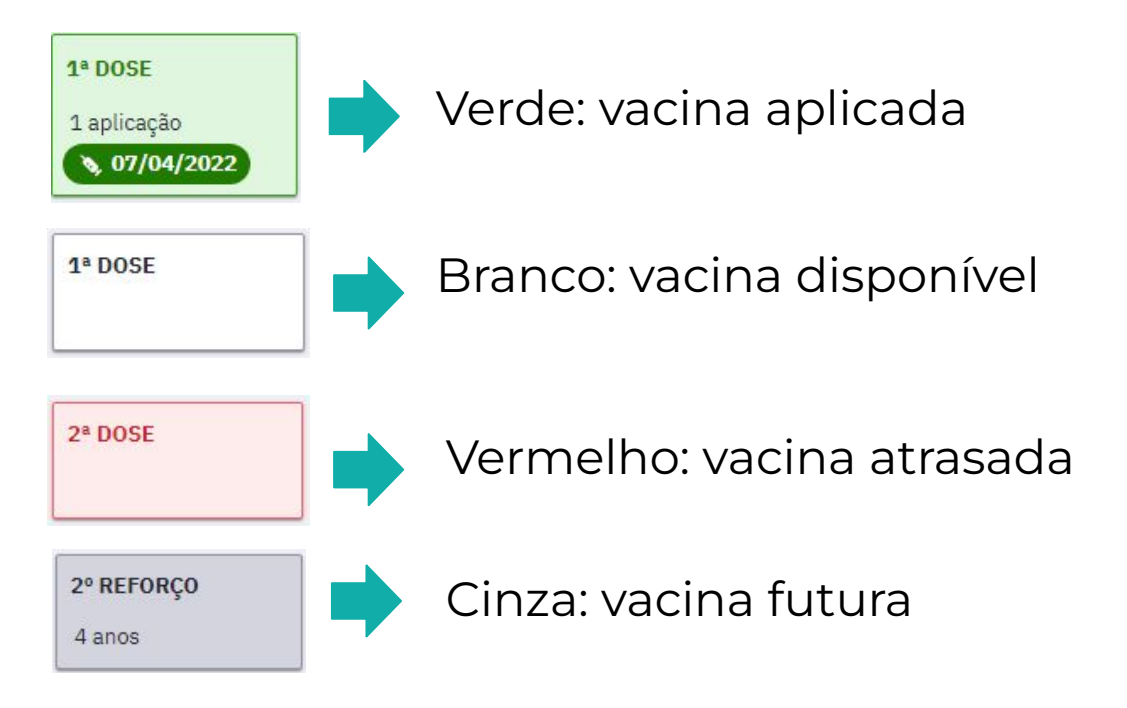

Para registrar uma vacina aplicada siga as seguintes etapas: Clique sobre a Dose do imunobiológico que será administrado. Após, será aberta uma janela com as opções Transcrição da caderneta, Aprazar e Aplicar.

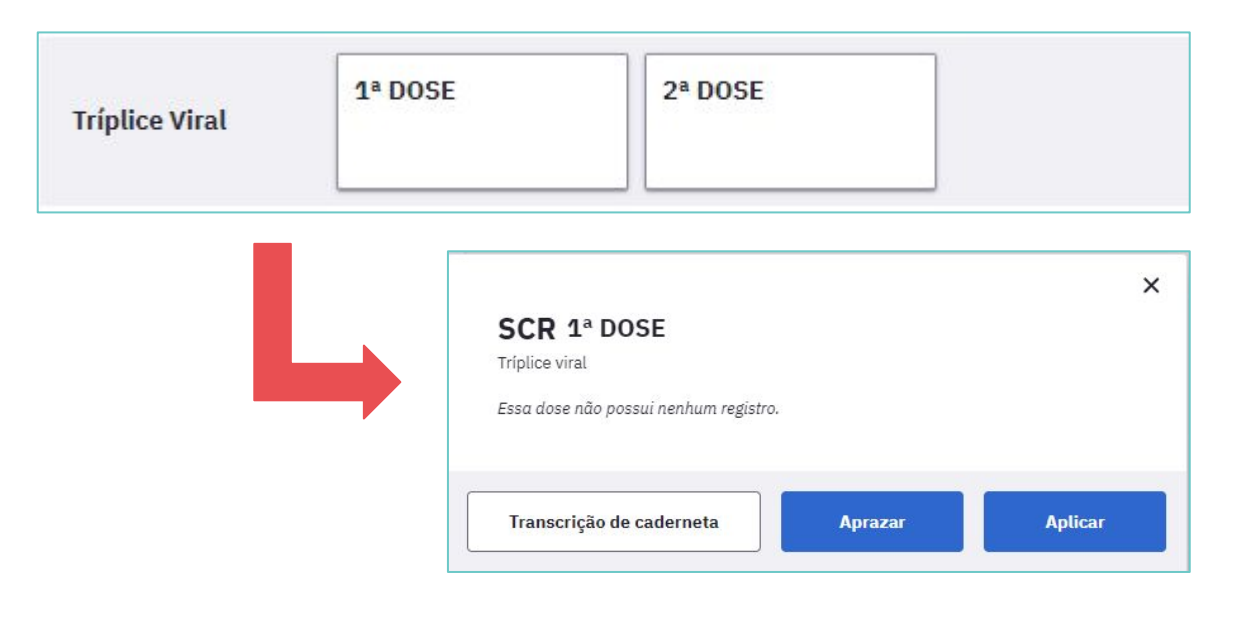

Para fazer o registro de uma dose de vacina administrada no momento do atendimento, selecionar o botão Aplicar.

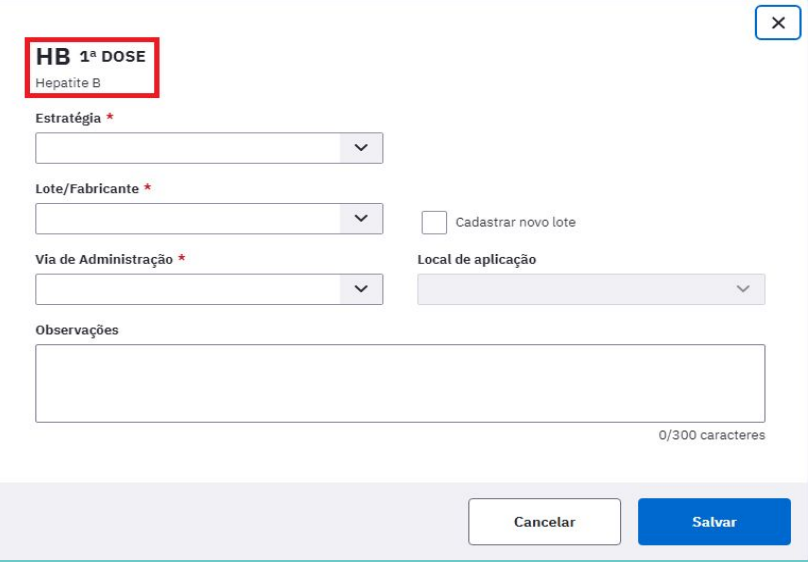

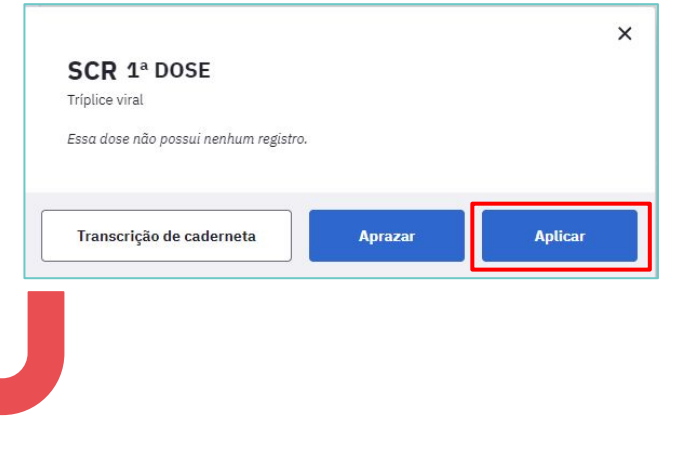

O Imunobiológico e a dose aparecerão conforme a seleção realizada pelo profissional de saúde na tela do quadro de vacinação, não sendo possível a sua alteração.

 Selecionar a estratégia de vacinação no campo Estratégia, que é de preenchimento obrigatório.

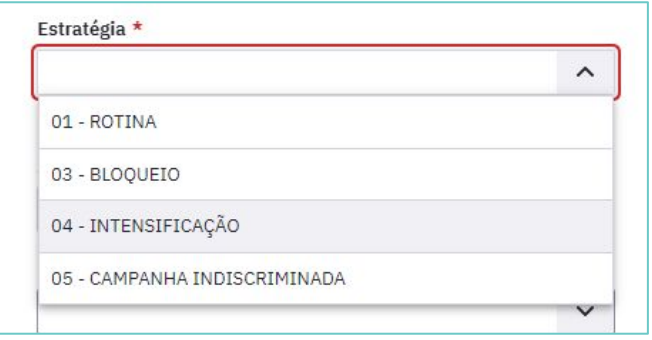

**01 - Rotina:** vacinas e doses definidas nos calendários de vacinação;

### **02- Especial**

**04-Intensificação:** estratégias de mobilização para ampliação da cobertura vacinal, reforçando a oferta da vacina;

**05 - Campanha Indiscriminada:** campanhas de vacinação como a da influenza

Selecionar no campo Lote/Fabricante, o número de fabricação do lote que se encontra, geralmente, no frasco do imunobiológico, assim como o nome do fabricante da vacina. Se o lote/fabricante não estiver previamente cadastrado no sistema é possível realizar a inserção do lote e fabricante no sistema a partir da opção Cadastrar novo lote.

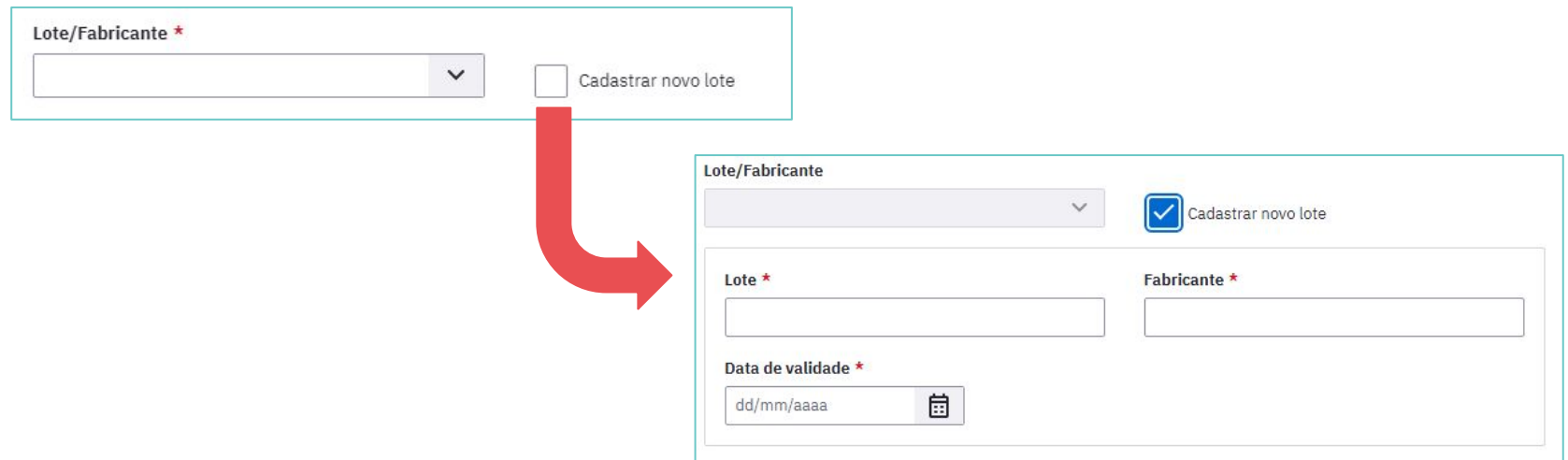

No campo Cadastrar lote digite o número do Lote, o nome do Fabricante e a Data de validade contida no frasco/embalagem do imunobiológico. Observe que todos esses campos são de preenchimento **obrigatório**.

Caso o Lote, Fabricante e a Data de validade que foi adicionado no campo Cadastrar lote já esteja cadastrado no sistema irá aparecer a mensagem **"Este lote de imunobiológico já está cadastrado"**. Nesta situação, clique em OK e após na opção selecionar lote já cadastrado que removerá os campos para cadastro de lote e voltará exibir o conjunto Lote/Fabricante.

Selecione a opção desejada nos conjuntos Via de administração e Local de aplicação. Caso seja necessário, descreva as observações no campo para esta finalidade.

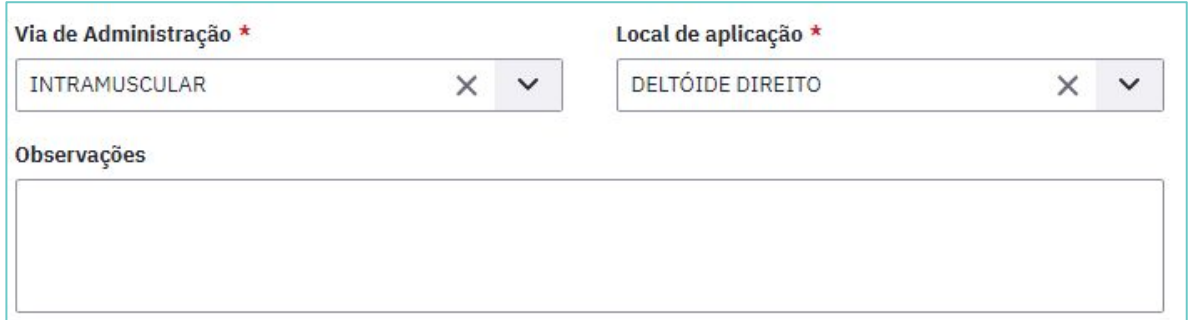

Ao final destas etapas, clique em SALVAR e aparecerá uma janela com a informação de dose aplicada. Clicar no "X" para fechar a janela.

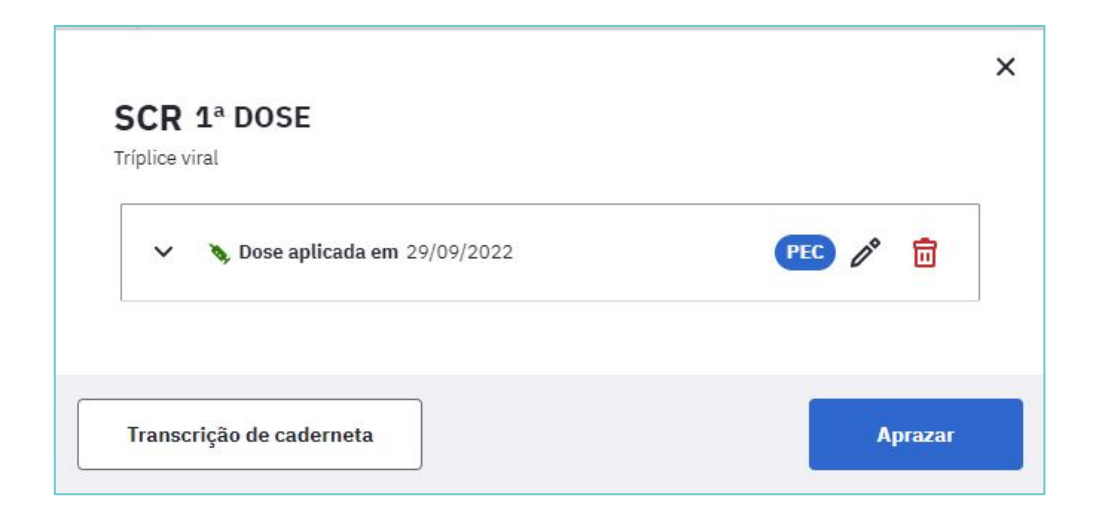

Para aumentar a segurança na aplicação dos imunobiológicos o sistema emite alertas quando da tentativa de registro de uma dose que não seja recomendada para o cidadão.

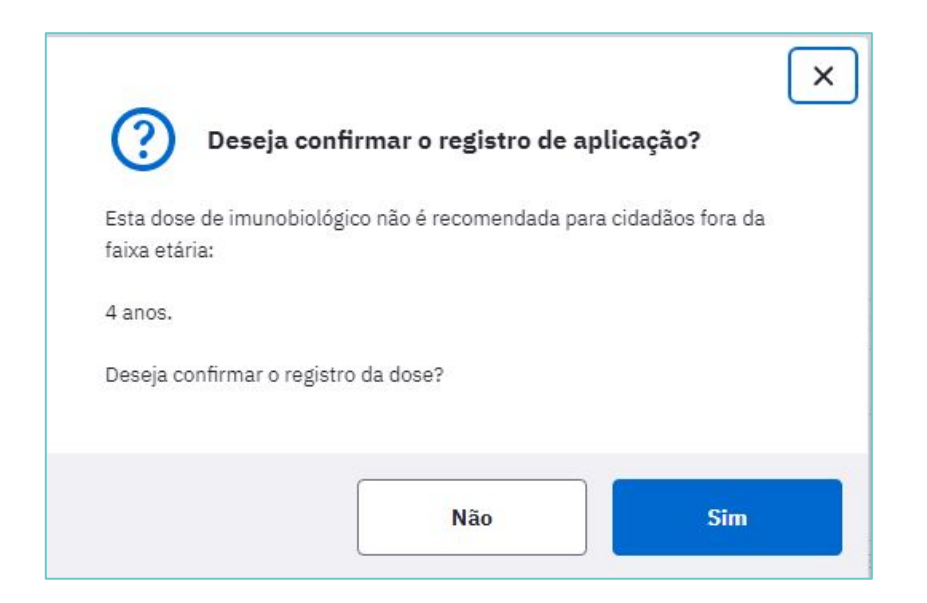

É possível verificar as informações sobre o registro ao clicar no quadro da dose da vacina administrada. Também há as opções de excluir ou editar o registro.

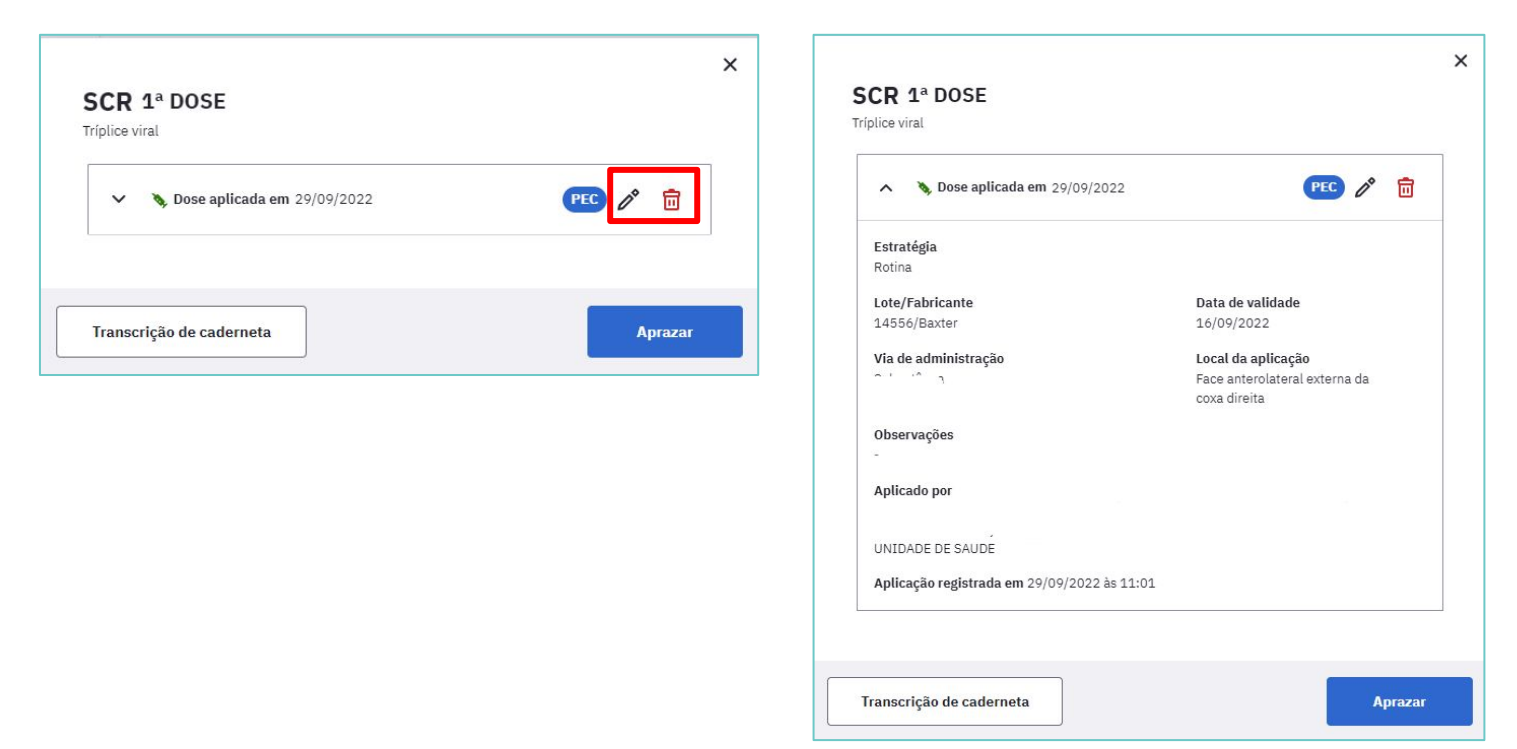

## REGISTRO DE VACINAS - REGISTRO POSTERIOR À APLICAÇÃO

### **Importante!**

Quando não for possível fazer o registro de vacinação no momento da aplicação (exemplos: falta de internet, falta de sistema, aplicação realizada fora da unidade), deve-se utilizar a ficha **CDS de Vacinação** para fazer esse registro posteriormente.

**Nunca utilizar a opção de registro tardio de atendimento para registro de doses aplicadas!**

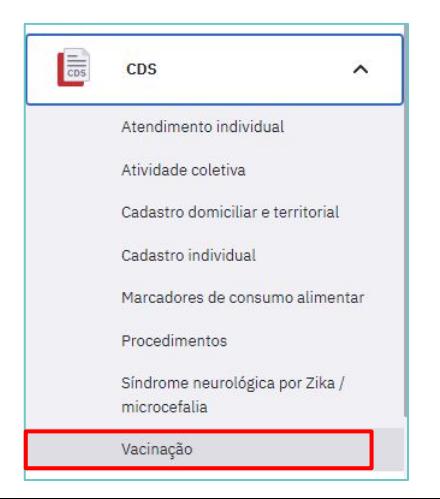

### REGISTRO DE VACINAS - TRANSCRIÇÃO DE CADERNETA

Aproveitando a oportunidade do registro da dose aplicada no cidadão é recomendado também registrar as doses anteriores que estão na caderneta física de vacinação, com a finalidade de atualizar o calendário vacinal. Para registrar uma dose anterior, clique sobre a Dose do imunobiológico que se quer registrar e selecione a opção Transcrição da caderneta.

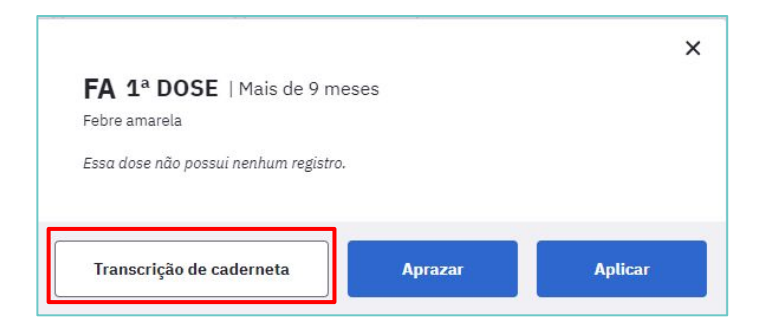

### REGISTRO DE VACINAS - TRANSCRIÇÃO DE CADERNETA

Registrar a data de aplicação **(campo obrigatório)**, o número do lote e do fabricante, se houver essa informação na caderneta apresentada pelo cidadão. Caso seja necessário registrar observações, utilizar o campo específico para esse fim.

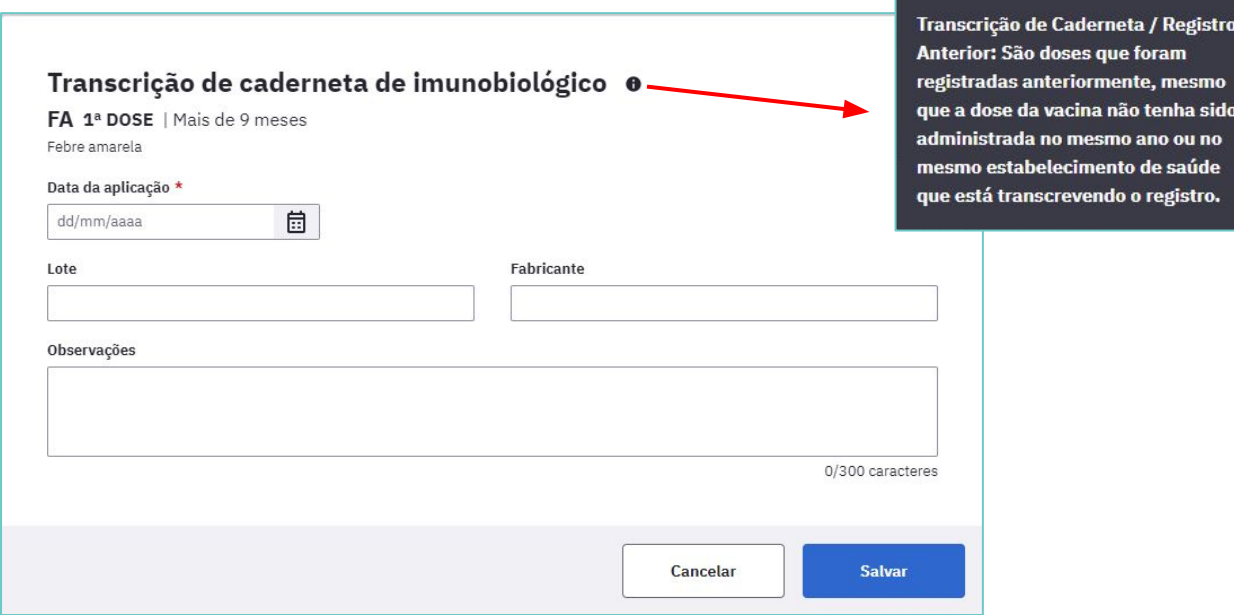

### **INFORMAÇÕES IMPORTANTES**

- As doses da vacina somente poderão ser comprovadas por meio da caderneta física de vacinação ou por meio da busca na base nacional do sistema de informação sobre imunizações (SIPNI).
- Podem ser transcritas doses que foram realizadas anteriormente, mesmo que a dose da vacina tenha sido administrada em anos anteriores à transcrição e por outros estabelecimentos de saúde.
- As doses de vacinas registradas nos sistemas de informação que correspondem à Transcrição de Caderneta de Vacinação serão contabilizadas para o cálculo de cobertura vacinal (a partir de 2020), desde que não tenha equivalência da dose na RNDS, e também para o cálculo do indicador atual do Programa Previne Brasil relacionado à imunização.

### **INFORMAÇÕES IMPORTANTES**

● Para efetivação da Transcrição de Caderneta de Vacinação e para evitar duplicidade de registro, o sistema de informação realizará a seguinte verificação: **CNS/CPF + código do imunobiológico + código da dose do imunobiológico + data de aplicação do imunobiológico**. Essa chave permitirá identificar duplicidade de registros, sem prejudicar a contabilização das doses realmente administradas para cada cidadão.

[NOTA TÉCNICA Nº 2/2024-CIMVAC/CGESCO/DESCO/SAPS/MS- Orientação](https://admin.atencaobasica.rs.gov.br/upload/arquivos/202403/01134144-sei-ms-0038970416-nota-tecnica.pdf) [sobre Transcrição de Caderneta de Vacinação nos sistemas de informação do](https://admin.atencaobasica.rs.gov.br/upload/arquivos/202403/01134144-sei-ms-0038970416-nota-tecnica.pdf) [Ministério da Saúde](https://admin.atencaobasica.rs.gov.br/upload/arquivos/202403/01134144-sei-ms-0038970416-nota-tecnica.pdf)

### REGISTRO DE VACINAS - APRAZAMENTO

Quando for o caso, o profissional de saúde poderá **aprazar a data do retorno** do cidadão para receber a dose subsequente da vacina. Clicar sobre a Dose do imunobiológico que será aprazado e clicar em Aprazar, digite a data que o cidadão deverá retornar para receber a dose.

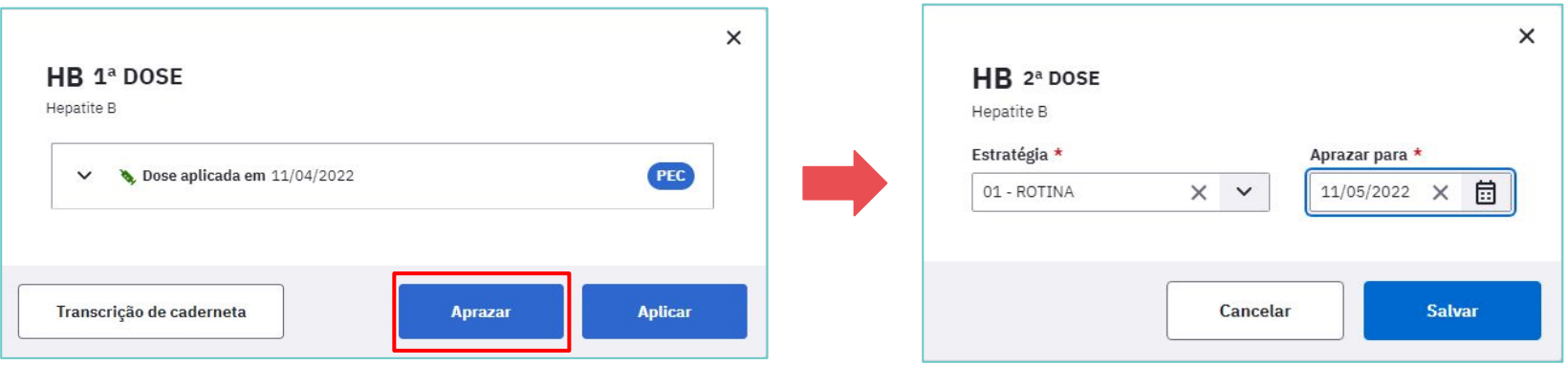

### REGISTRO DE VACINAS - APRAZAMENTO

Ao finalizar o registro clique no botão SALVAR e feche a janela com as informações da dose aprazada e o quadro de vacinação aparecerá com a dose aprazada para uma data futura.

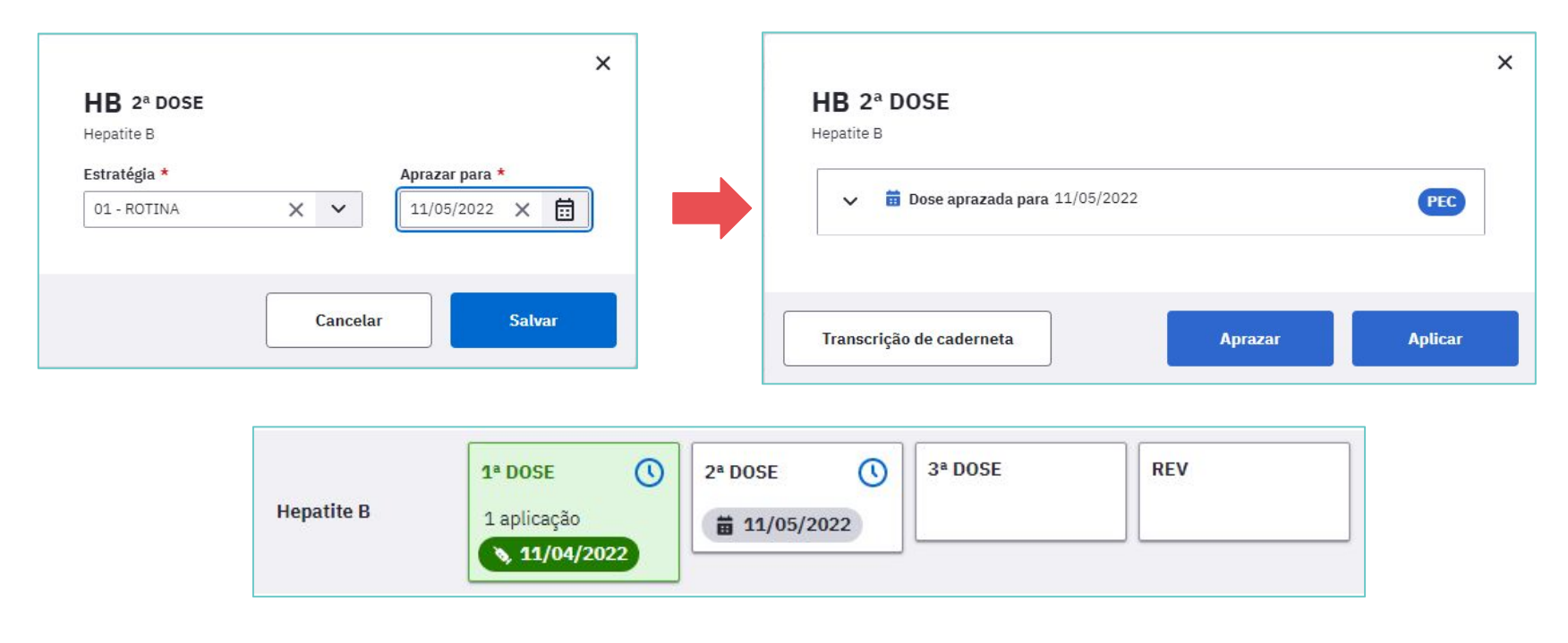

## REGISTRO DE OUTROS IMUNOBIOLÓGICOS

Caso o imunobiológico a ser administrado não faça parte do calendário nacional de vacinação ou ainda não constar no quadro de vacinação, há a possibilidade de realizar registro da dose por meio da opção Outros imunobiológicos e do botão Aplicar.

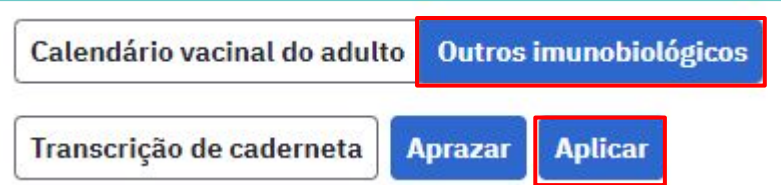

## REGISTRO DE OUTROS IMUNOBIOLÓGICOS

Aparecerá a tela para registros das informações. Selecione o imunobiológico e siga os mesmos passos do registro de vacinação.

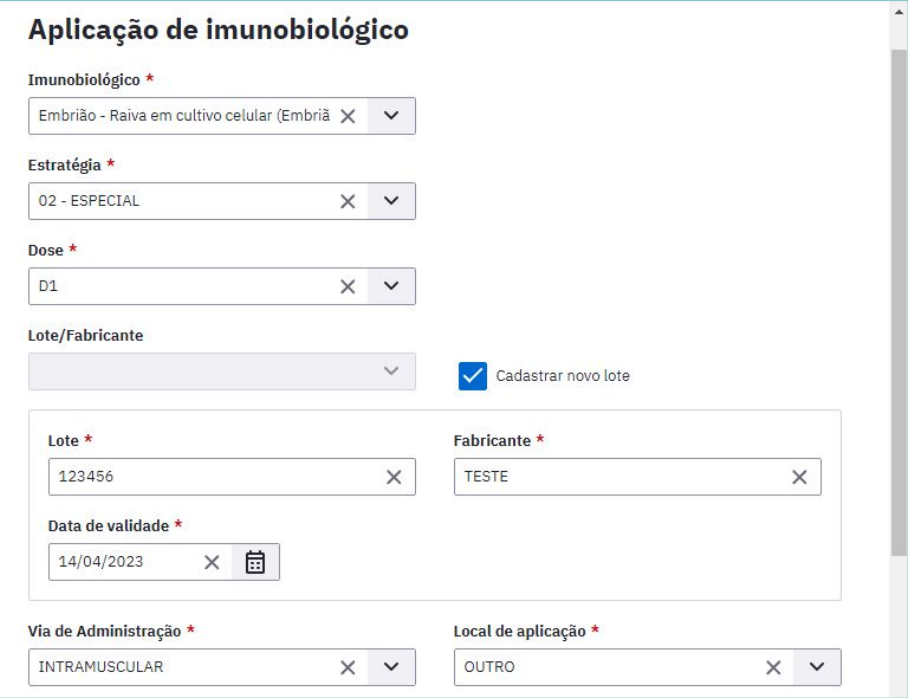

## REGISTRO DE OUTROS IMUNOBIOLÓGICOS

Ao clicar em Salvar aparecerá a dose aplicada. Se for necessário aprazar outra dose, clicar em Outros imunobiológicos, selecionar a opção Aprazar, selecionar o imunobiológico e fazer o registro de aprazamento.

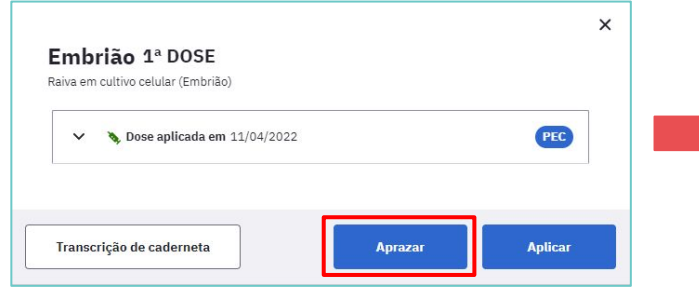

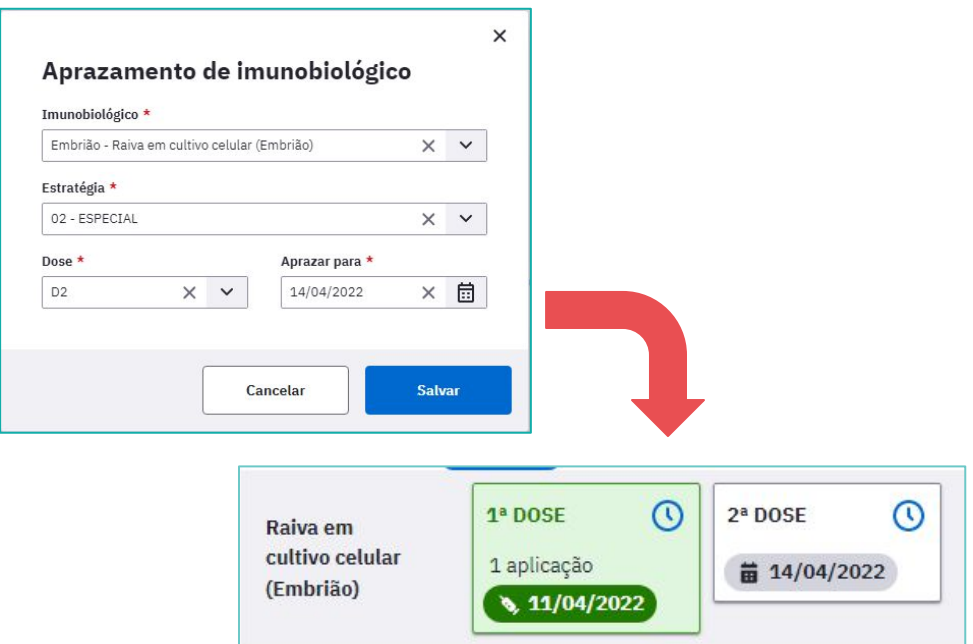

### REGISTRO DE VACINAS - DESFECHO

Após registrar os dados da vacinação, o profissional deve selecionar um desfecho e, em seguida, clicar em Finalizar o Atendimento de vacinação.

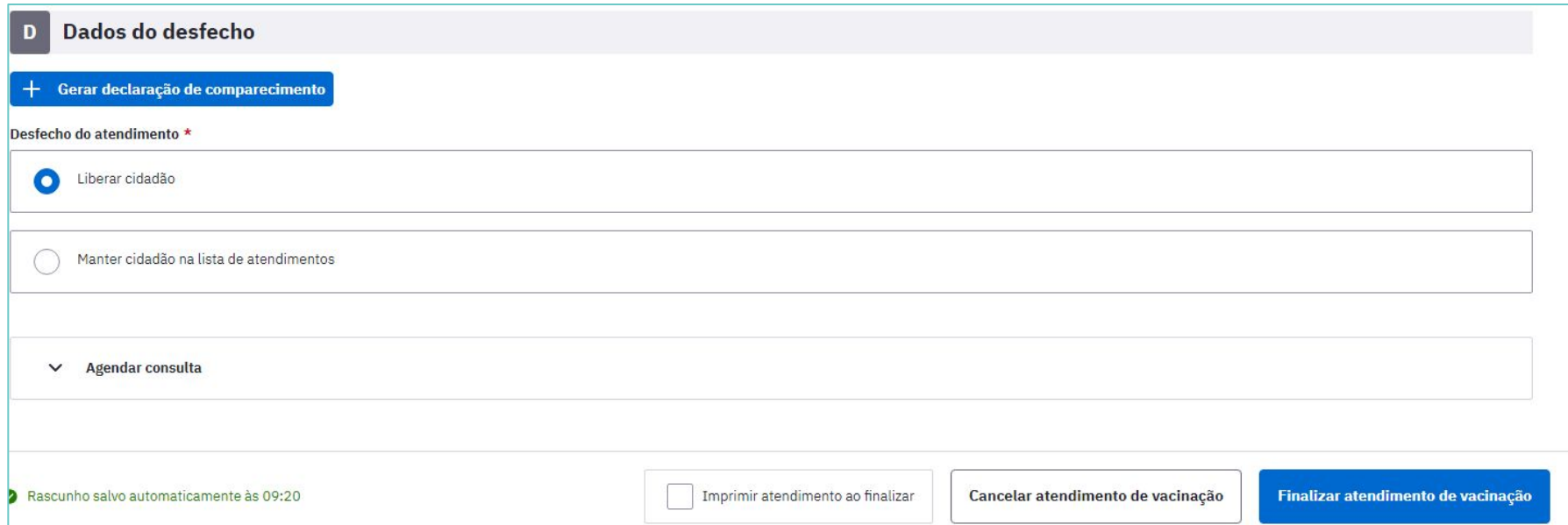

## ACOMPANHAMENTO DA SITUAÇÃO VACINAL

No intuito de proporcionar aos profissionais de saúde o acompanhamento da situação vacinal do cidadão, sob a responsabilidade da equipe, foi desenvolvida esta funcionalidade que facilita, no **momento da consulta / atendimento**, a visualização das vacinas que já foram aplicadas, as que estão em atraso e as que ainda não estão no período indicado.

 O quadro vacinação da folha de rosto apresenta as últimas vacinas aplicadas e alerta se há vacinas em atraso ou não registradas.

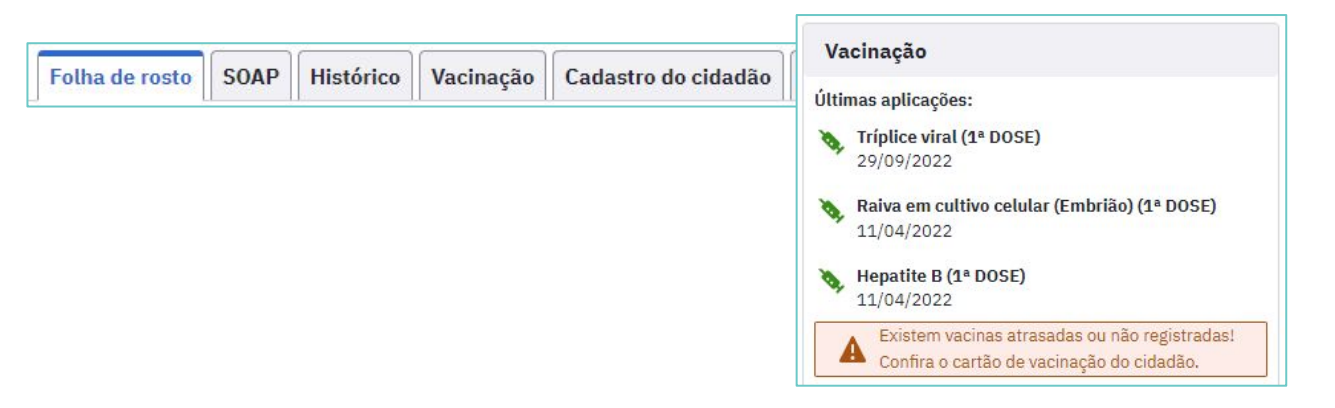

## ACOMPANHAMENTO DA SITUAÇÃO VACINAL

Para conferir o cartão de vacinação do cidadão, acessar a aba Vacinação. Neste momento, o profissional de saúde poderá acessar o quadro vacinal, analisando a situação vacinal e indicando a atualização da caderneta de vacinação se existirem vacinas atrasadas ou disponíveis.

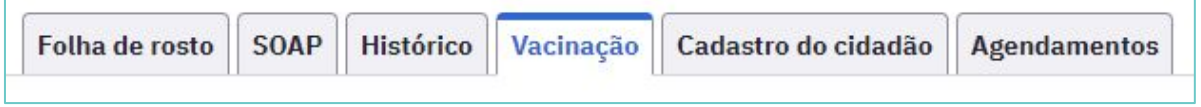

Ao realizar um atendimento que não seja de vacinação, é possível acessar a aba Vacinação e fazer a transcrição da caderneta, clicando no quadro da dose a ser registrada.

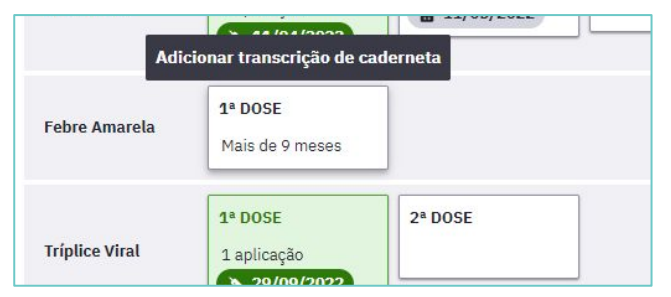

## ACOMPANHAMENTO DA SITUAÇÃO VACINAL

Selecionar o imunobiológico e fazer o registro da dose anterior.

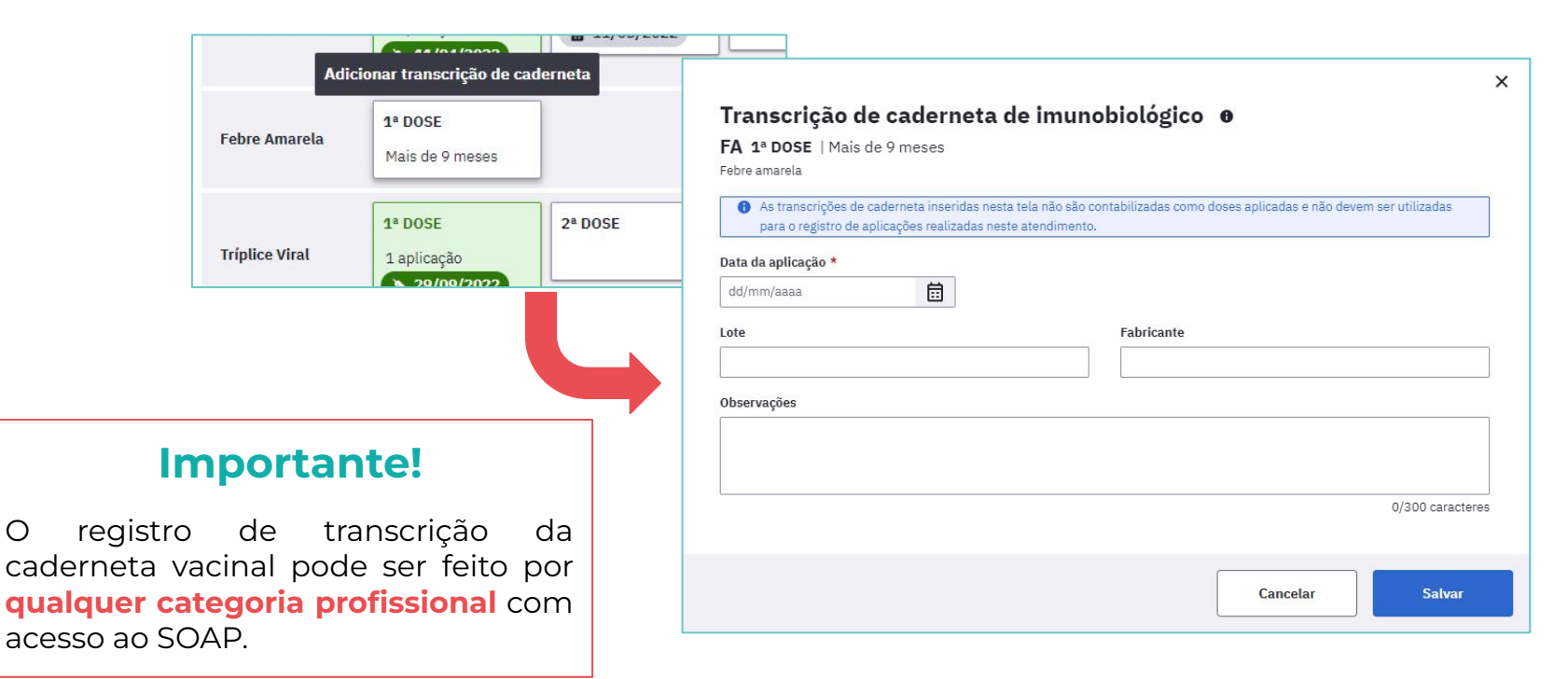

 A partir da versão 4.3 o sistema e-SUS APS disponibiliza a funcionalidade de exclusão do registro de dose aplicada de vacina que já estava salvo no PEC. Esta opção só pode ser executada pelo **profissional que realizou** o registro/atendimento.

 Para realizar a exclusão da dose aplicada, adicione o cidadão na lista de atendimentos , clique em mais opções e em seguida em visualizar prontuário.

### EXCLUSÃO DE REGISTROS APÓS FINALIZADO O ATENDIMENTO

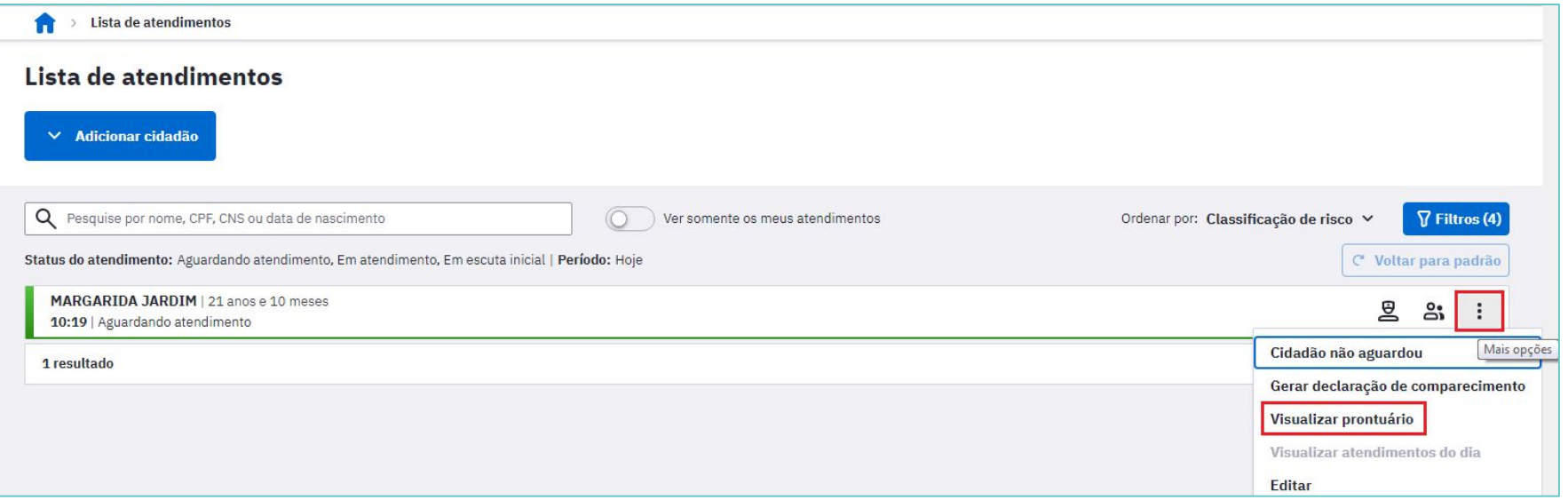

Acesse a aba histórico, localize o antedimento em que foi realizado o registro da vacinação de forma equivocada e selecione a opção excluir atendimento.

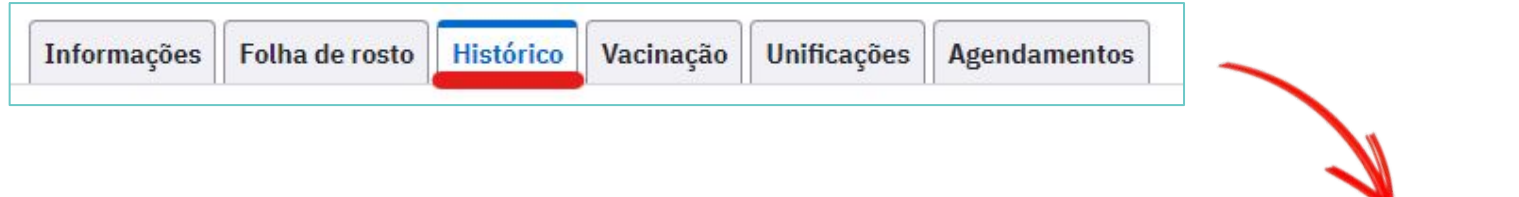

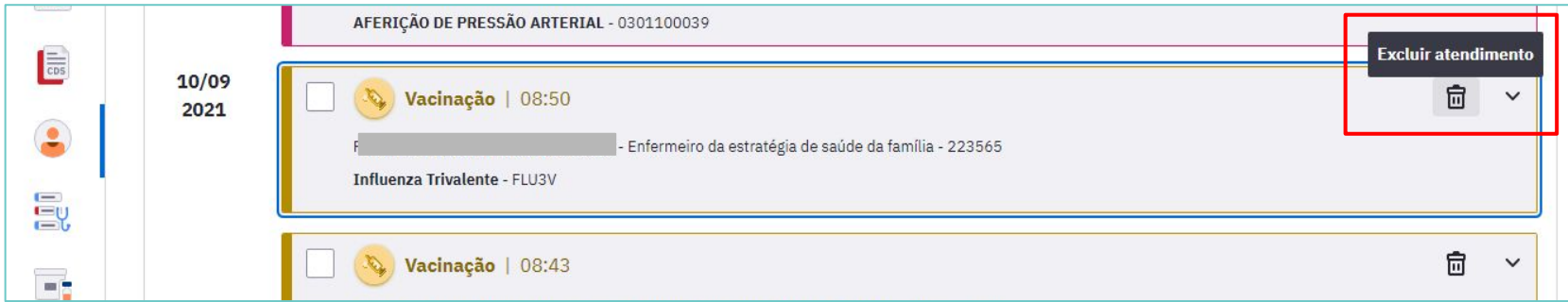

Leia com atenção a confirmação de exclusão, e clique em Excluir atendimento.

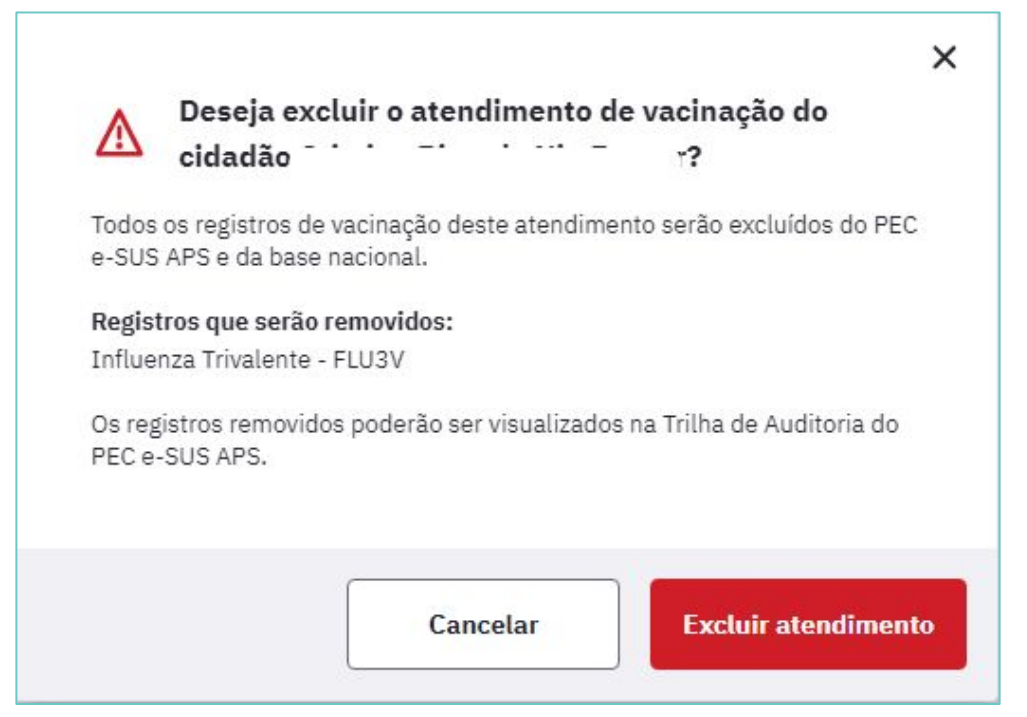

### EXCLUSÃO DE REGISTROS APÓS FINALIZADO O ATENDIMENTO

Ao excluir o atendimento, aparecerá mensagem indicando o prazo para atualização da exclusão na RNDS.

Atendimento de vacinação excluído com sucesso. As alterações estarão disponíveis na RNDS em torno de 15 dias após o envio para

No histórico, o atendimento ficará com a mensagem **"marcado para exclusão"** e, após o processamento dos dados no sistema, as informações serão excluídas.

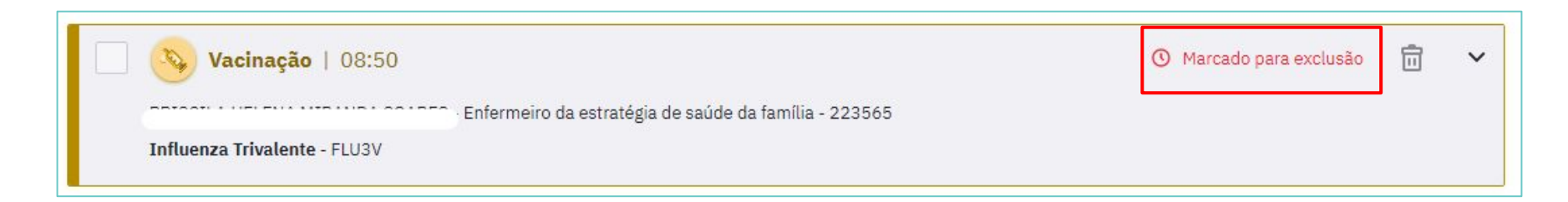

Após a exclusão, se for preciso realizar um novo registro , é necessário que seja realizado através da **ficha CDS de vacinação**, com as informações corretas.

**Atenção!** Quando a opção excluir atendimento for selecionada, **TODAS** as informações daquele atendimento serão excluídas. Fique atento para todas as informações contidas naquele atendimento. **Exemplo:** se foram registradas a aplicação de duas vacinas, mesmo que somente uma delas precise ser excluída, o registro da outra também será excluído.

As fichas CDS são utilizadas para registro de informações das vacinas aplicadas na rotina, campanhas ou demais estratégias realizadas na Atenção Primária à Saúde quando não houver computador disponível no momento da aplicação ou quando a unidade não for completamente informatizada. Ela identifica as vacinas que foram aplicadas no cidadão, assim como o profissional que a realizou.

Os dados coletados na ficha CDS serão registrados posteriormente no PEC através do módulo CDS - vacinação.

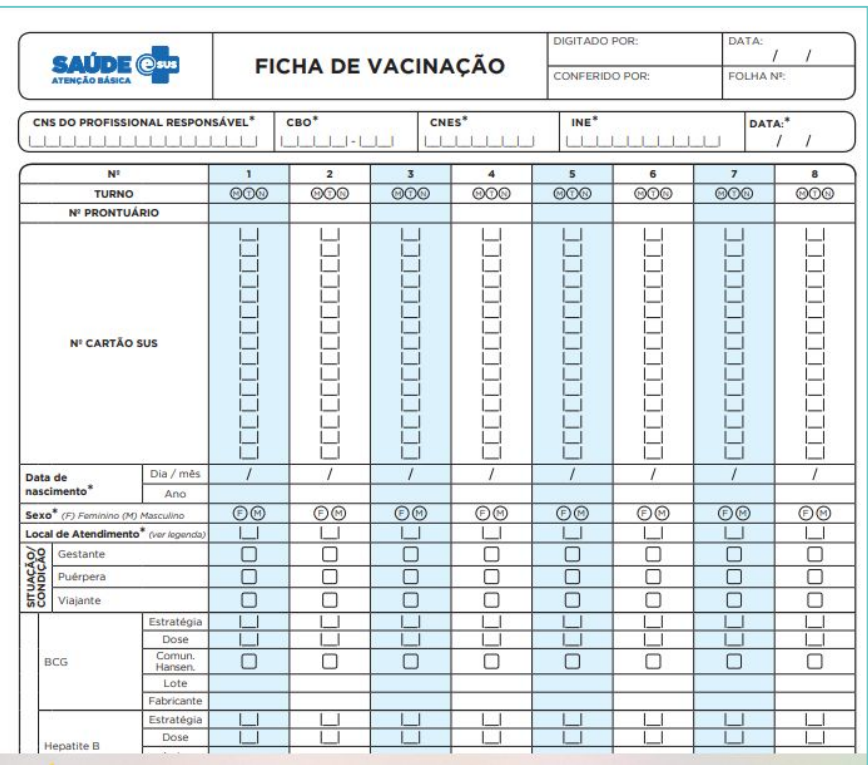

## REGISTRO DE VACINAS - FICHA CDS

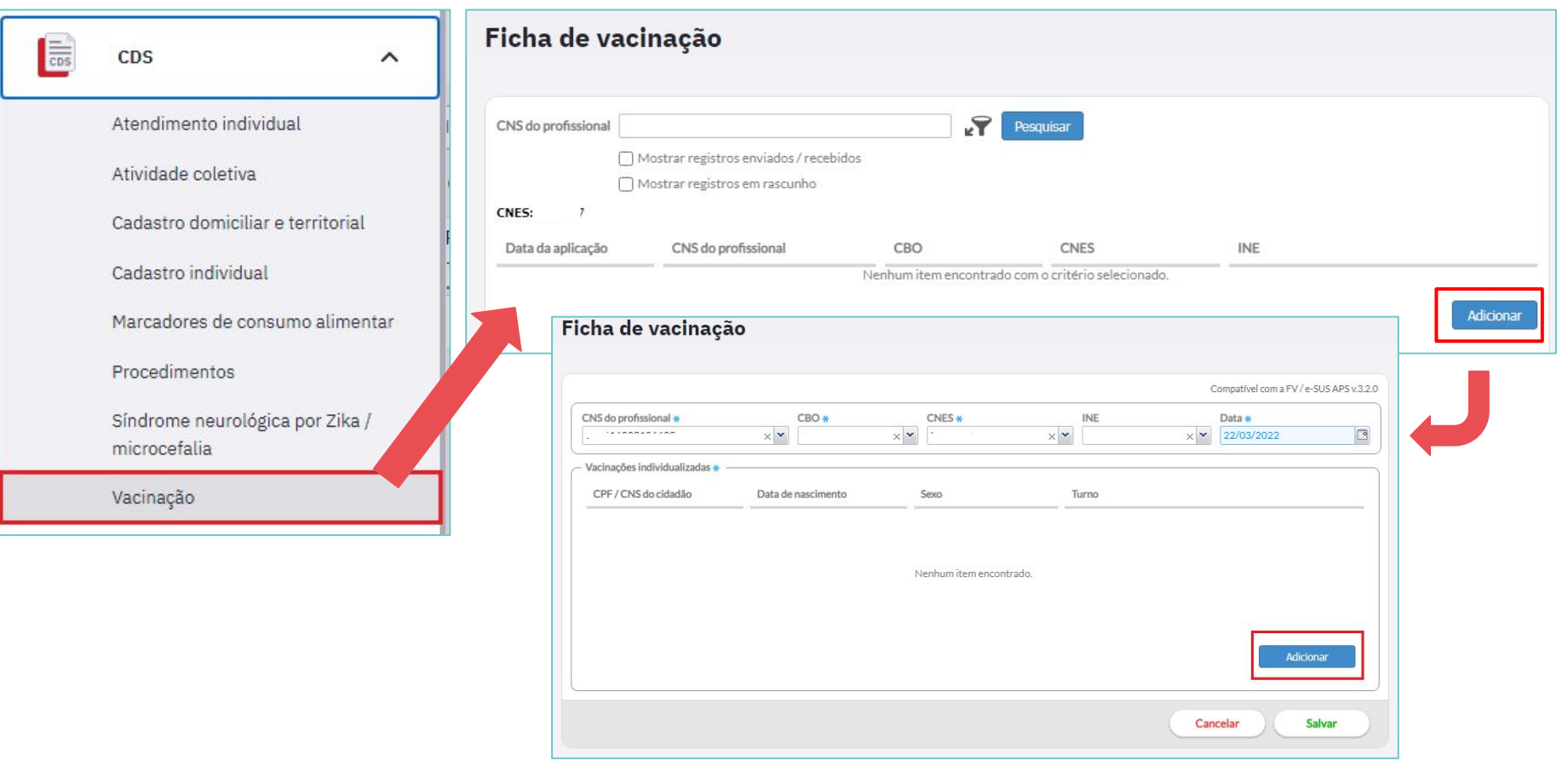

### REGISTRO DE VACINAS - FICHA CDS

### **Importante!**

O campo CPF/CNS é obrigatório. Caso a pessoa atendida não possua nenhuma das documentações, é possível gerar um CNS mesmo sem a informação de CPF para que se possibilite o registro. (exemplo: estrangeiros)

Maiores informações sobre registro através da ficha CDS, [acesse aqui.](https://saps-ms.github.io/Manual-eSUS_APS/docs/CDS/CDS_10/)

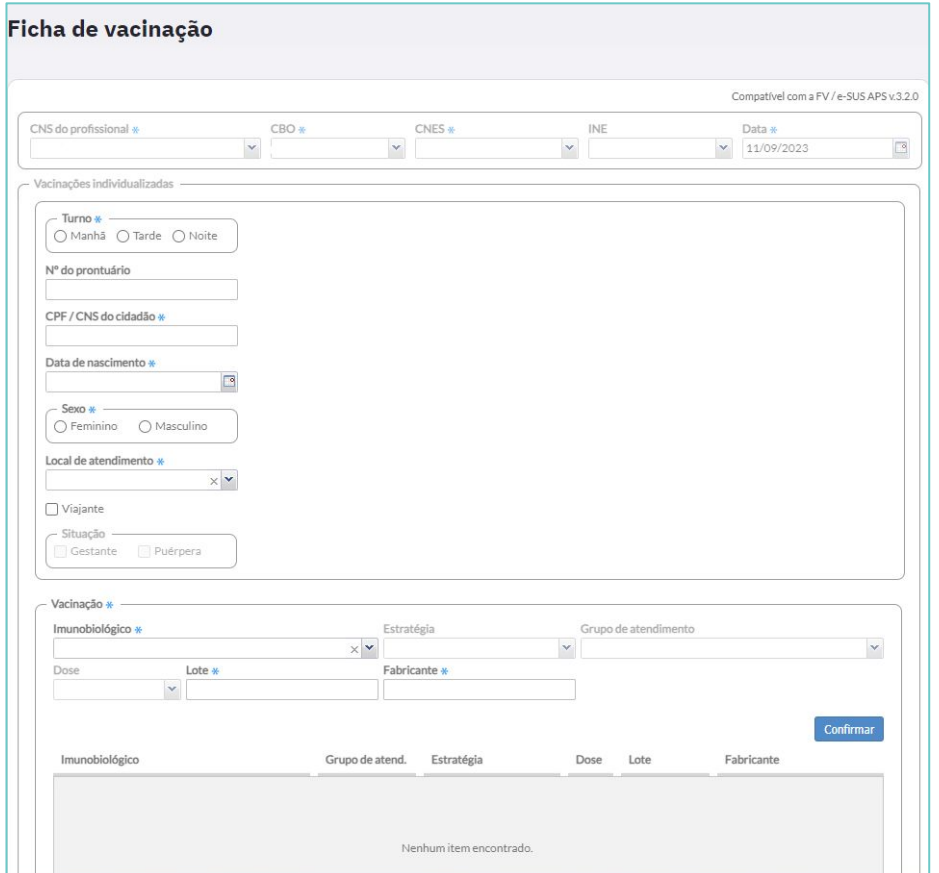

A partir da versão 4.3.5 é possível excluir fichas de vacinação ou retificar um dado na ficha que foi registrado equivocadamente, mesmo que esta já tenha sido processada pelo sistema. A exclusão ou retificação de um registro de vacinação realizado de maneira equivocada deve ser realizado de **preferência pelo profissional que realizou o registro** no sistema.

 Para executar esses recursos primeiramente acesse o módulo do CDS vacinação.

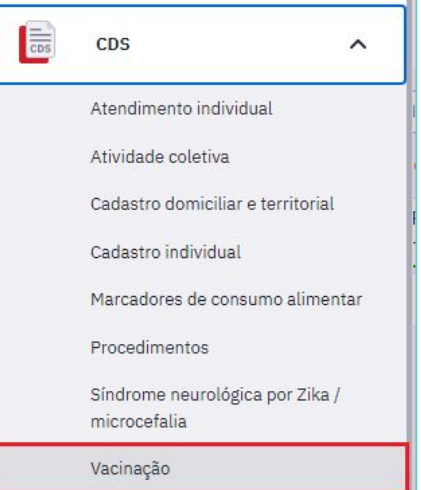

Em seguida, selecione o item mostrar registros enviados/recebidos **(1)**, depois clique no filtro **(2)**, para buscar as fichas enviadas utilizando o CPF ou CNS do cidadão que terá seus dados retificados ou excluídos, e em seguida clique em Pesquisar **(3)**. Procedendo dessa forma aparecerá a lista de fichas de vacinação que foram enviadas/recebidas de acordo com a sua pesquisa.

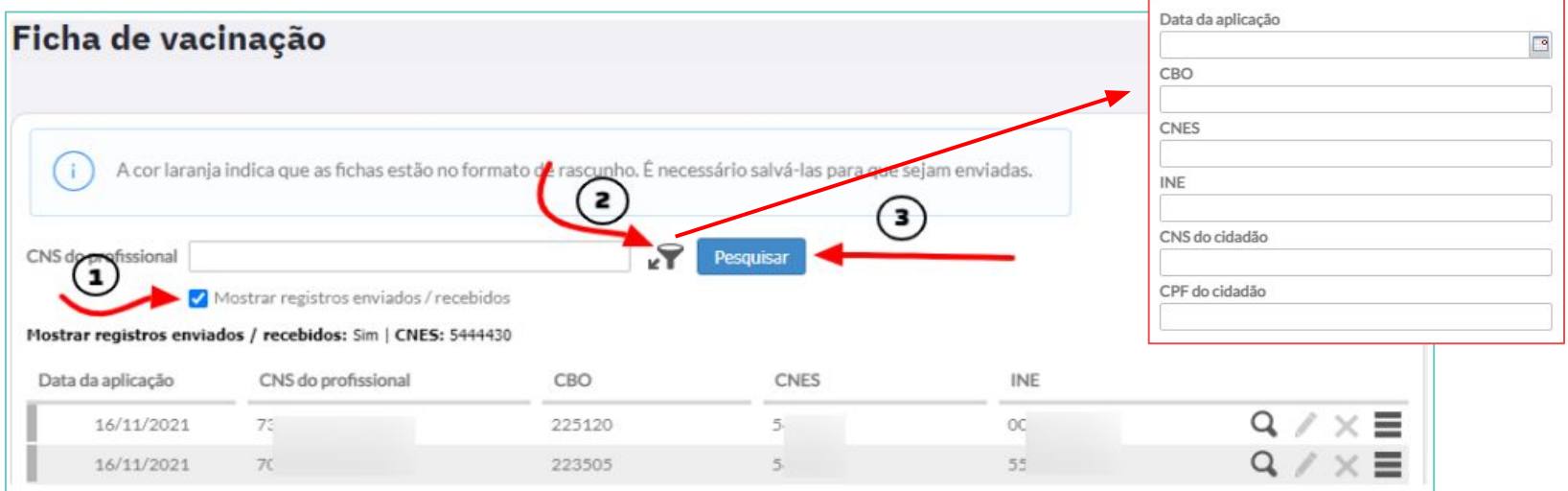

### Para **retificar** um dado na ficha:

Localize a ficha de vacinação que contém o registro realizado de forma equivocada; clique no menu à esquerda na ficha a ser retificada encontrada na lista de registros enviados/recebidos, em seguida selecione a opção Retificar.

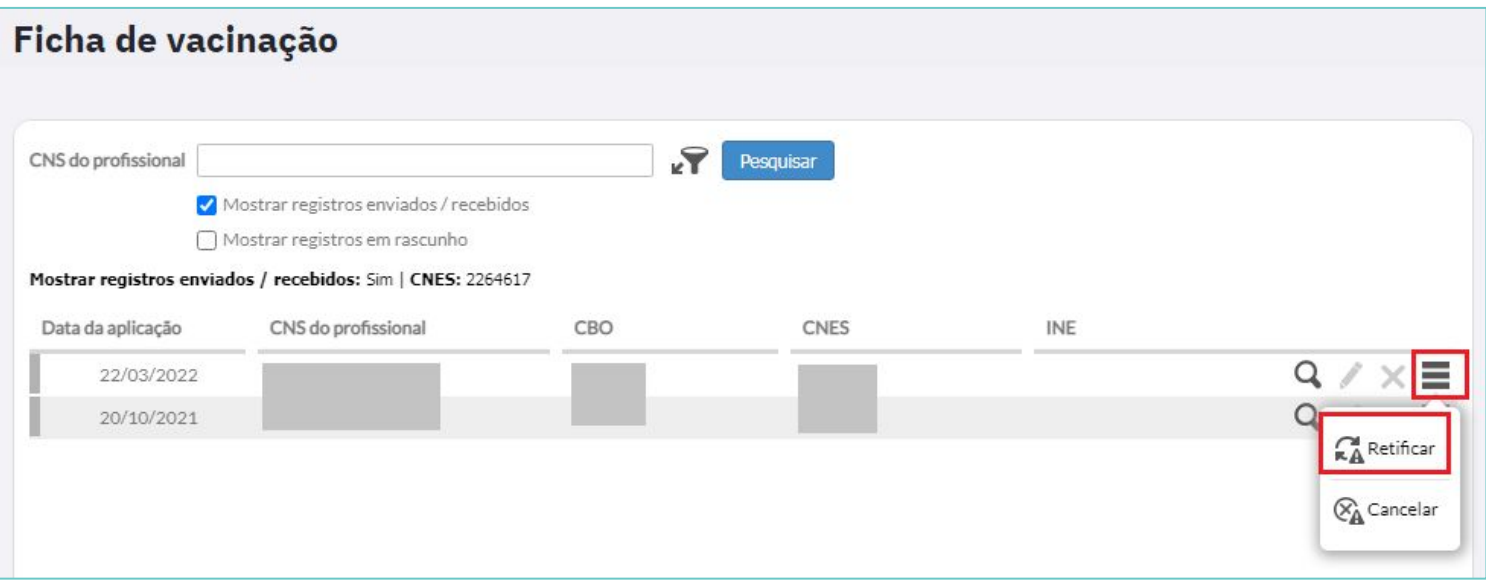

### Após clique na opção Excluir Ficha e Iniciar retificação.

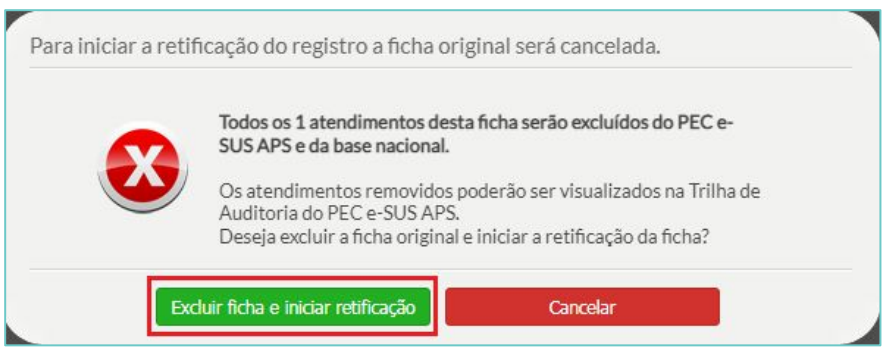

Realize as correções no registro realizado de forma equivocada clicando no ícone editar.

### Compativel com a hiv / e-SUS APS V.3.2.0 CNS do profissional \* CBO<sup>\*</sup> CNES \* **INE** Data \*  $\Box$  $\times$   $\times$  $\times$   $\vee$  $\times$   $\times$  $\times$  Y 22/03/2022 Vacinações individualizadas » CPF / CNS do cidadão Data de nascimento Sexo Turno Masculino Manhã

Para retificar os dados da vacina clique no ícone editar para habilitar os campos imunobiológico, Estratégia, Grupo de atendimento, se for o caso, dose, lote e fabricante.

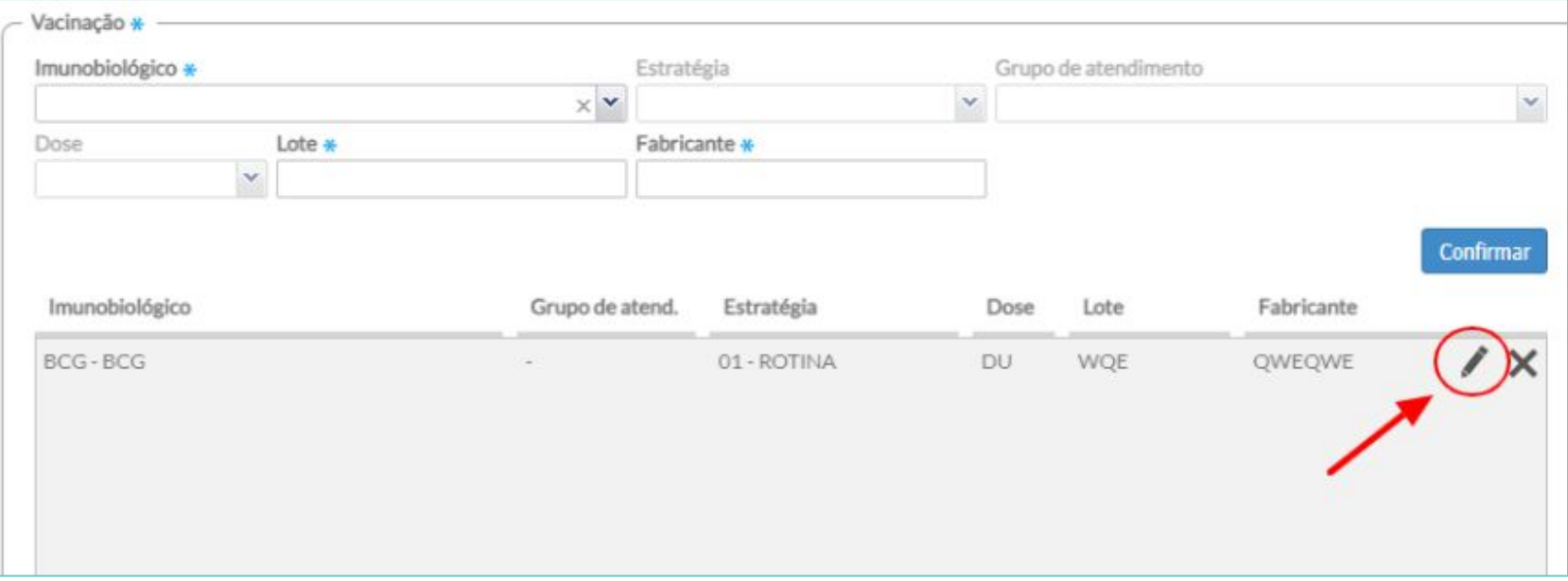

Após finalizar a retificação clique em Confirmar, finalizar registros e em seguida clique em Retificar ficha.

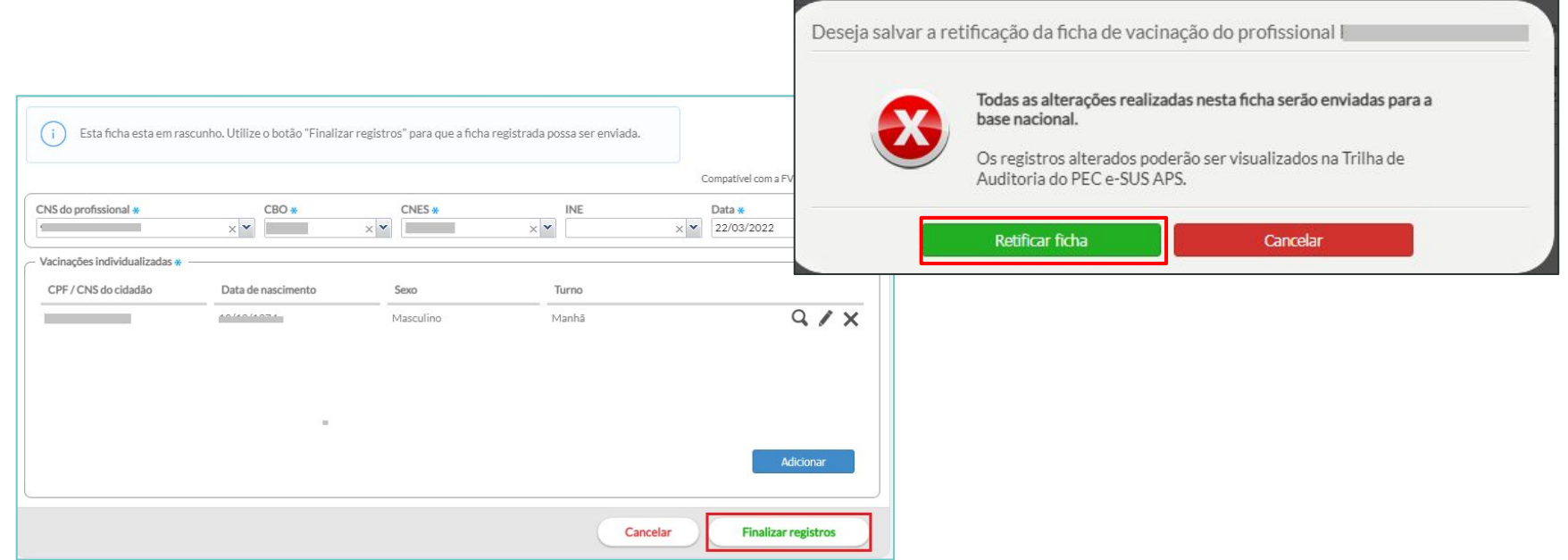

### Para **excluir** todos os dados de uma ficha:

Localize a ficha de vacinação que contém o registro realizado de forma equivocada; clique no menu à esquerda na ficha a ser retificada encontrada na lista de registros enviados/recebidos, em seguida selecione a opção Cancelar.

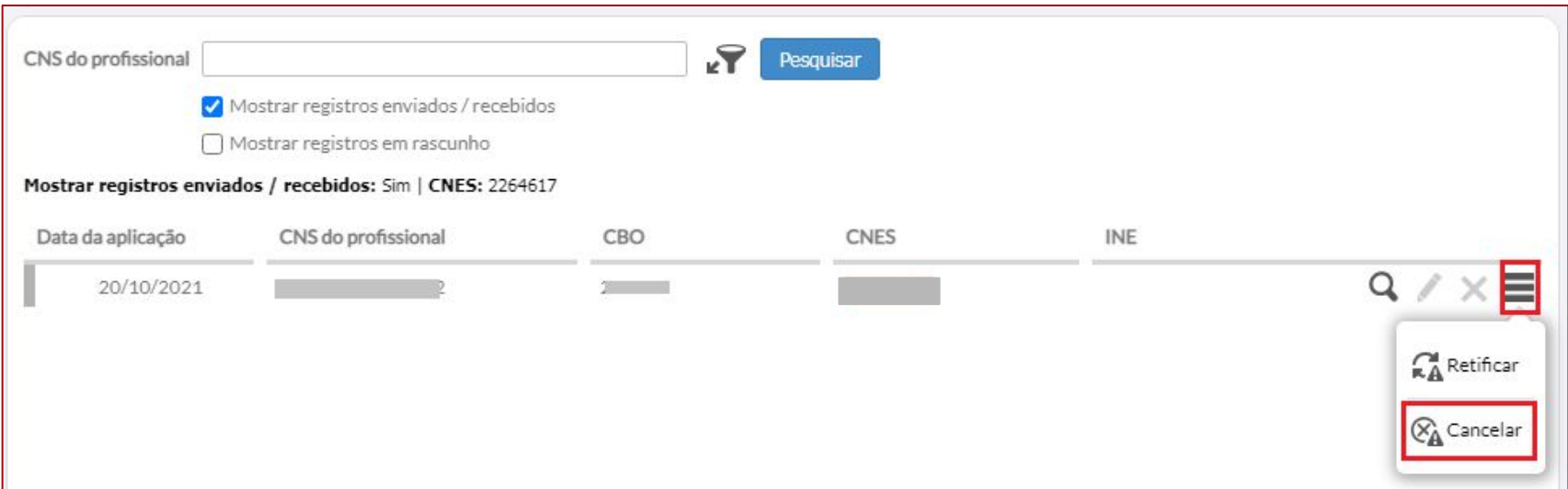

Ao selecionar a opção Cancelar, clique em Excluir ficha.

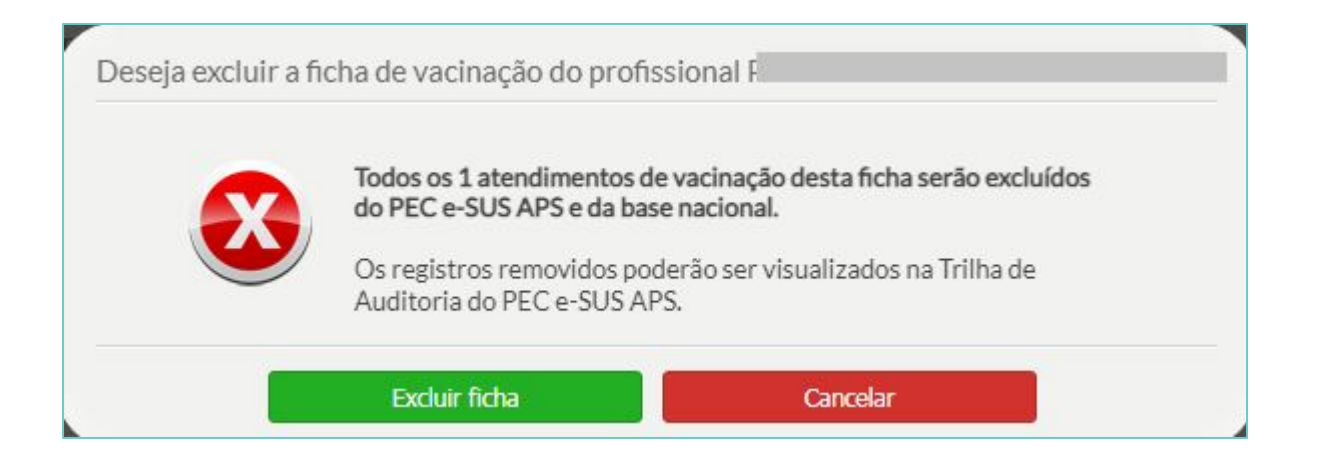

Ao realizar esta ação, todos os registros contidos na ficha serão excluídos.

A partir da **versão 5.1** é possível realizar a **Busca ativa de vacinação**, que retorna uma listagem exibindo os dados dos cidadãos que possuem doses de imunobiológicos atrasados ou no prazo para aplicação a partir das vacinas do calendário vacinal, e também as doses de imunobiológicos aplicados para as vacinas de Covid-19. É possível também realizar a exportação do relatório em formato CSV para manipulação dos dados.

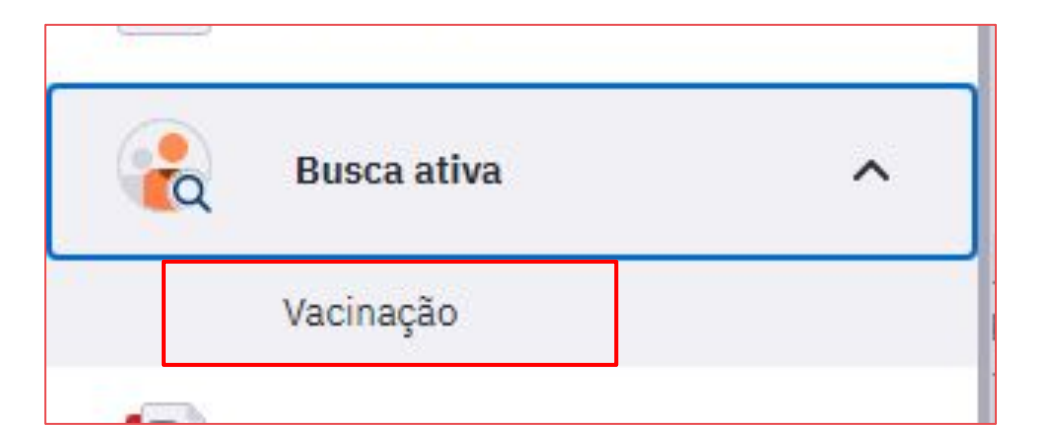

O resultado na listagem é filtrado a partir dos seguintes campos:

● Grupo-alvo;

● Status da vacina: para as vacinas do calendário vacinal, será possível filtrar os imunobiológicos e suas respectivas doses pelos status **Atrasada** (vacinas não tomadas dentro do calendário vacinal) ou **No prazo** (vacinas não tomadas do calendário vacinal que estão dentro do prazo para aplicação), e para as vacinas de Covid-19, será possível filtrar os imunobiológicos e suas respectivas doses pelos status **Aplicada**.

Também é possível fazer um filtro avançado por tipo de imunobiológico e dose.

**IMPORTANTE:** para constar na busca ativa, o cidadão precisa estar vinculado a algum INE de equipe.

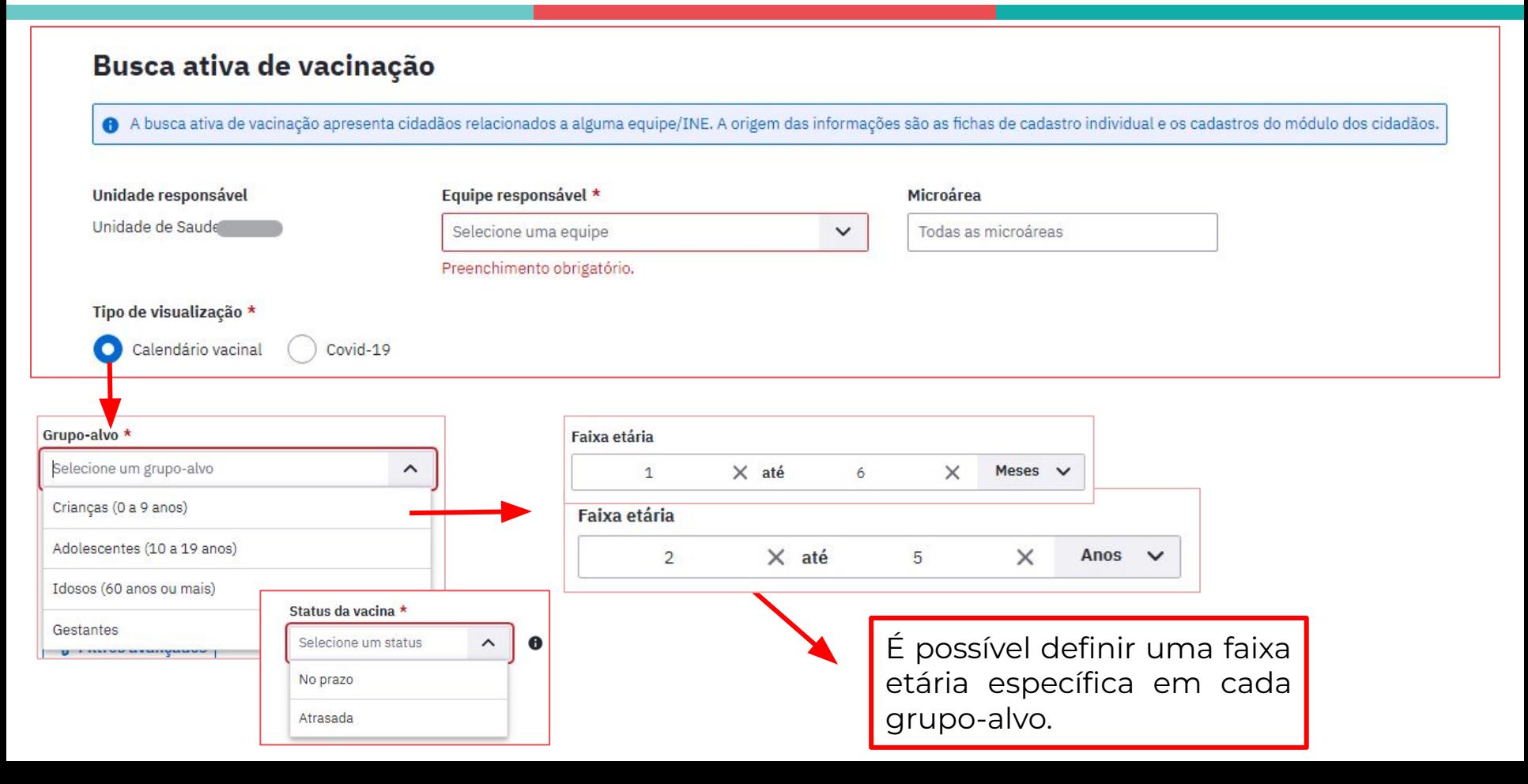

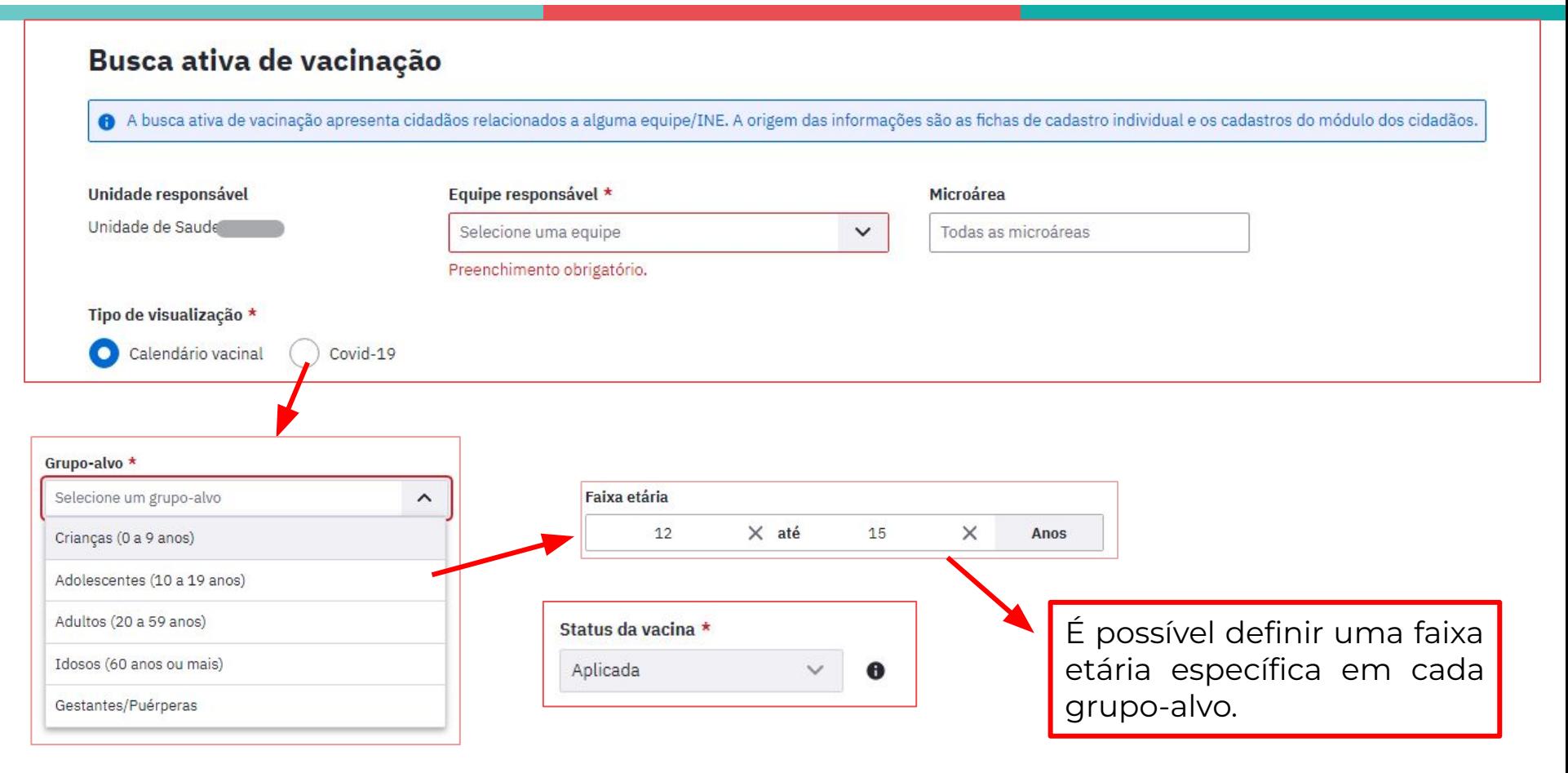

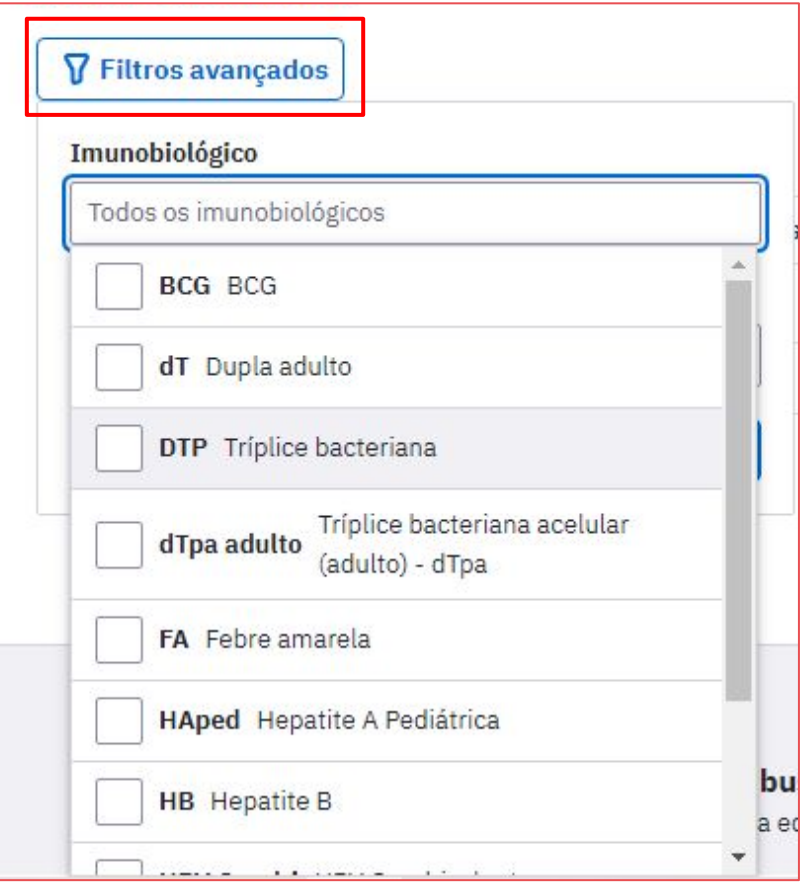

 Para gerar a listagem com os filtros selecionados, basta clicar no botão Buscar cidadãos. Então, será exibida a listagem com as seguintes colunas: Cidadão, Idade, Endereço e Status da vacina (Atrasada ou No prazo para o Calendário vacinal e Aplicada para as vacinas de Covid-19).

A listagem pode ainda ser ordenada pelas colunas: Cidadão, Idade.

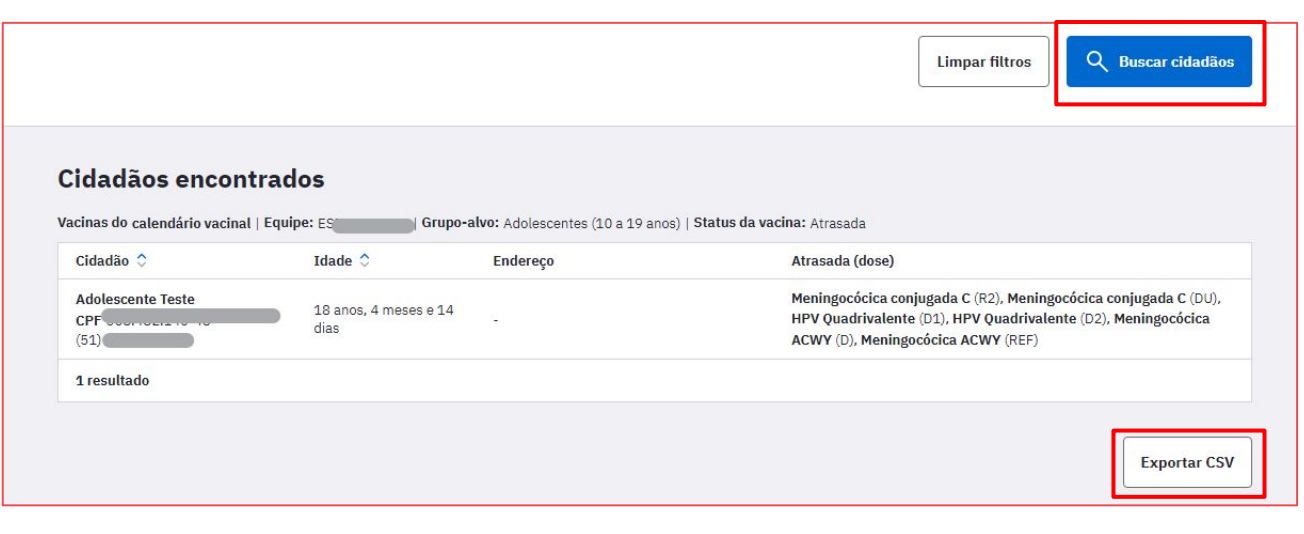

Esta funcionalidade permite que o profissional de saúde cadastre o fabricante e o lote do imunobiológico no sistema, agilizando e facilitando a busca deste quando for registrar uma dose aplicada.

Somente os profissionais **enfermeiros, técnicos de enfermagem, médicos ou farmacêuticos** têm acesso ao recurso de cadastramento de lotes de imunobiológico.

Para realizar o cadastramento do lote de imunobiológico o usuário do sistema, com perfil de acesso ao cadastro, deverá acessar o módulo Lotes de Imunobiológico.

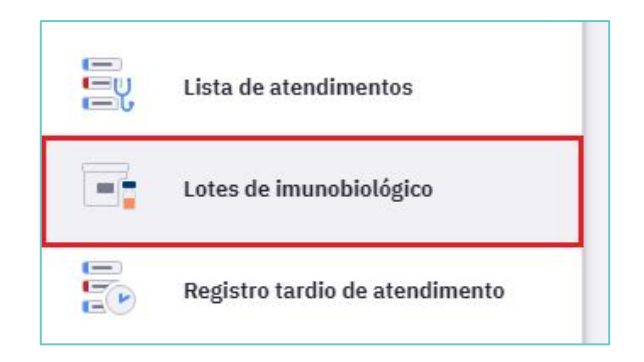

Para começar a informar os dados sobre o imunobiológico clique no botão Cadastrar lote. Prossiga selecionando a vacina que será cadastrada no campo Imunobiológico, lote, fabricante e a data de validade, após clique em Adicionar.

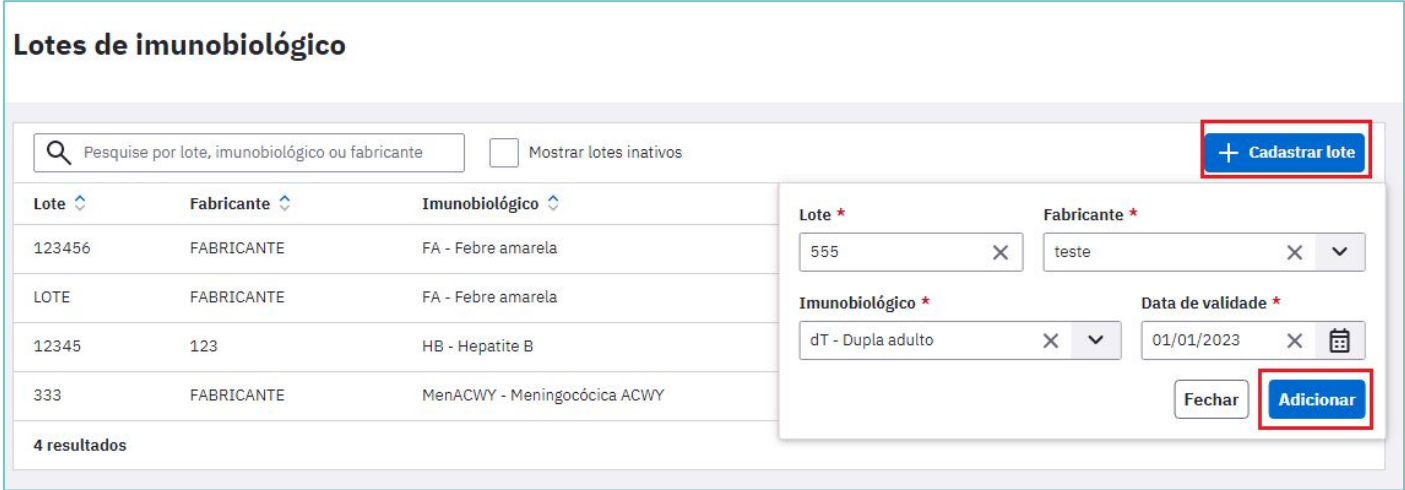

Ao finalizar, os lotes de imunobiológicos registrados aparecerão na lista. No próximo registro de aplicação de doses da vacina, o imunobiológico já estará presente no campo Lote fabricante quando for registrar uma dose aplicada.

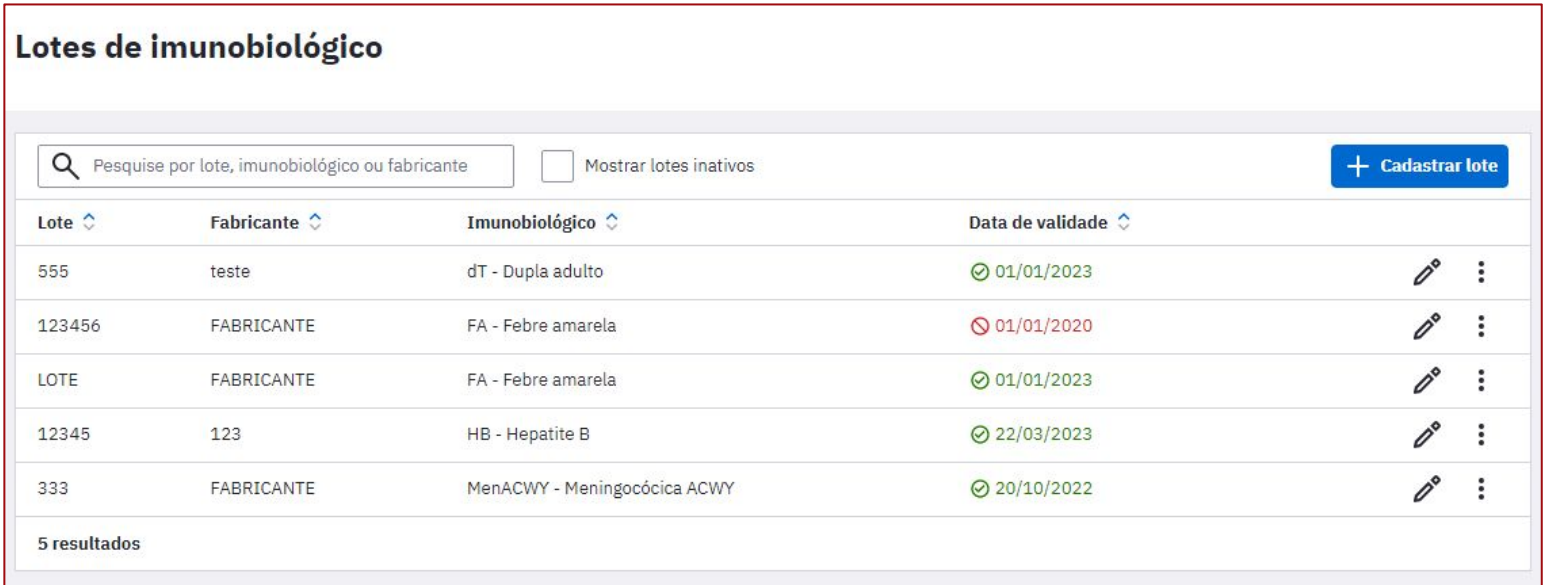

Também é possível editar as informações de um lote, inativar ou excluir. Caso o imunobiológico já esteja vinculado a algum registro de vacina aplicada no sistema, não será possível excluir o lote.

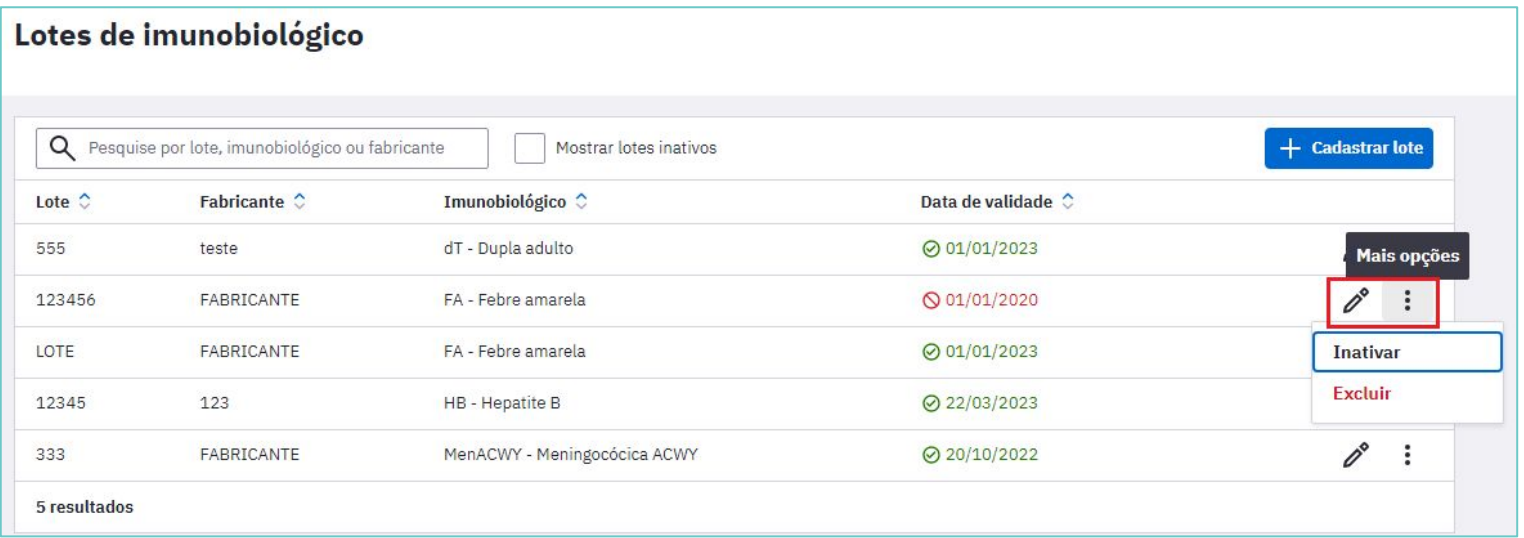

# RELATÓRIO DE PRODUÇÃO - VACINAÇÃO

Este relatório contabiliza os dados referentes à administração dos imunobiológicos dentro de um período determinado, tendo como fonte de informação as Fichas CDS de vacinação ou por meio do registro no PEC. Para gerar o relatório de vacinação primeiro o usuário do sistema deve escolher o período que gostaria de consultar.

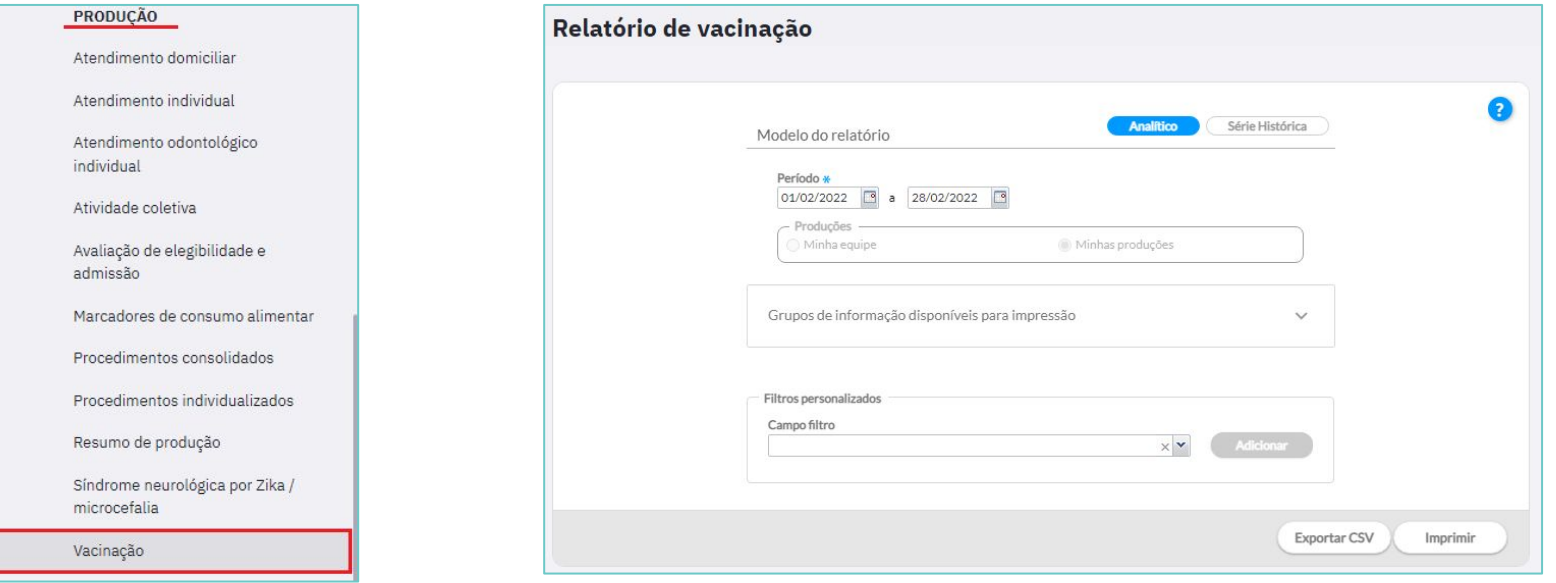

# RELATÓRIO DE PRODUÇÃO - VACINAÇÃO

O relatório de vacinação apresenta informações agregadas dos registros de doses aplicadas por imunobiológicos. Para a geração dos relatórios estão disponíveis diversos tipos de filtros de acordo com o **tipo de perfil** utilizado pelos **profissionais** no sistema e-SUS APS.

O perfil de **gestor municipal** permite a opção de visualização dos dados em todo o município. Desta forma, é possível utilizar filtros para a totalização dos dados nos relatórios em relação ao Período, Unidade saúde, Equipe, Profissional e Categoria Profissional.

As opções Profissional e Categoria profissional não podem ser utilizadas em conjunto. É possível filtrar as informações do relatório por profissional **ou** por uma categoria profissional.

# RELATÓRIO DE PRODUÇÃO - VACINAÇÃO

Para visualizar os dados referentes ao quantitativo de dose aplicadas referentes a um imunobiológico em um determinado período e local, siga os passos a seguir:

### **1.** Escolha o Período e a Unidade de saúde;

**2.** Utilize o campo Filtros personalizados;

**3.** No Campo filtro selecione as variáveis que pretende usar para compor o relatório.

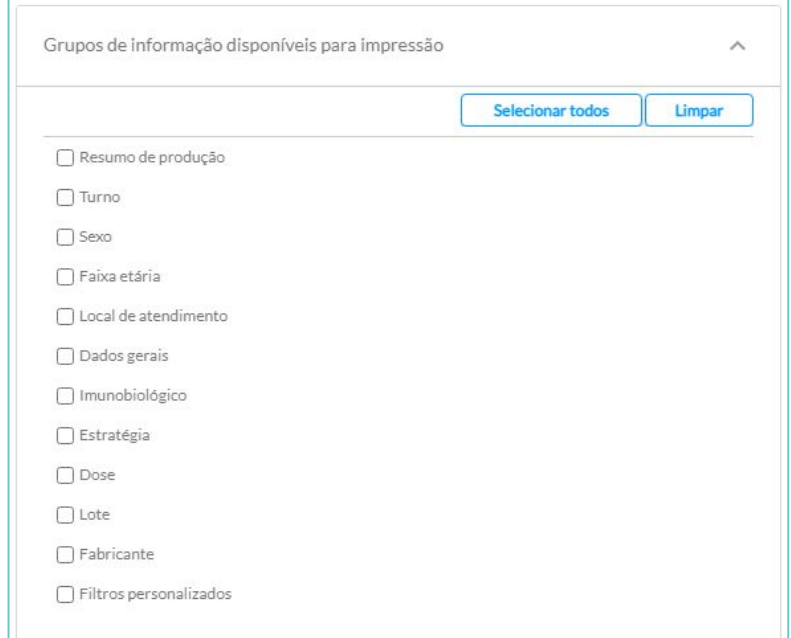

# RELATÓRIO GERENCIAL - VACINAÇÃO

Este relatório tem por objetivo obter dados quantitativos sobre o número de doses de determinadas vacinas aplicadas, distribuídos em um determinado período de tempo, com a finalidade de auxiliar o gestor na tomada de decisões estratégicas da unidade de saúde.

É possível extrair o relatório de vacinas aplicadas selecionando o período mensal, semanal, do último mês, último 3 meses, último 6 meses ou ainda em um período personalizado.

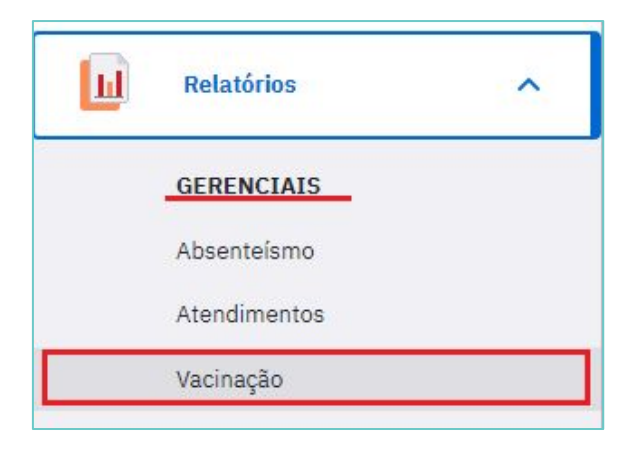

# RELATÓRIO GERENCIAL - VACINAÇÃO

É possível fazer filtros no bloco Campos Disponíveis, arrastar as variáveis para serem visualizadas em colunas ou linhas, apresentar os resultados na tabela no formato de contagem ou porcentagem e extrair esses dados em .CSV

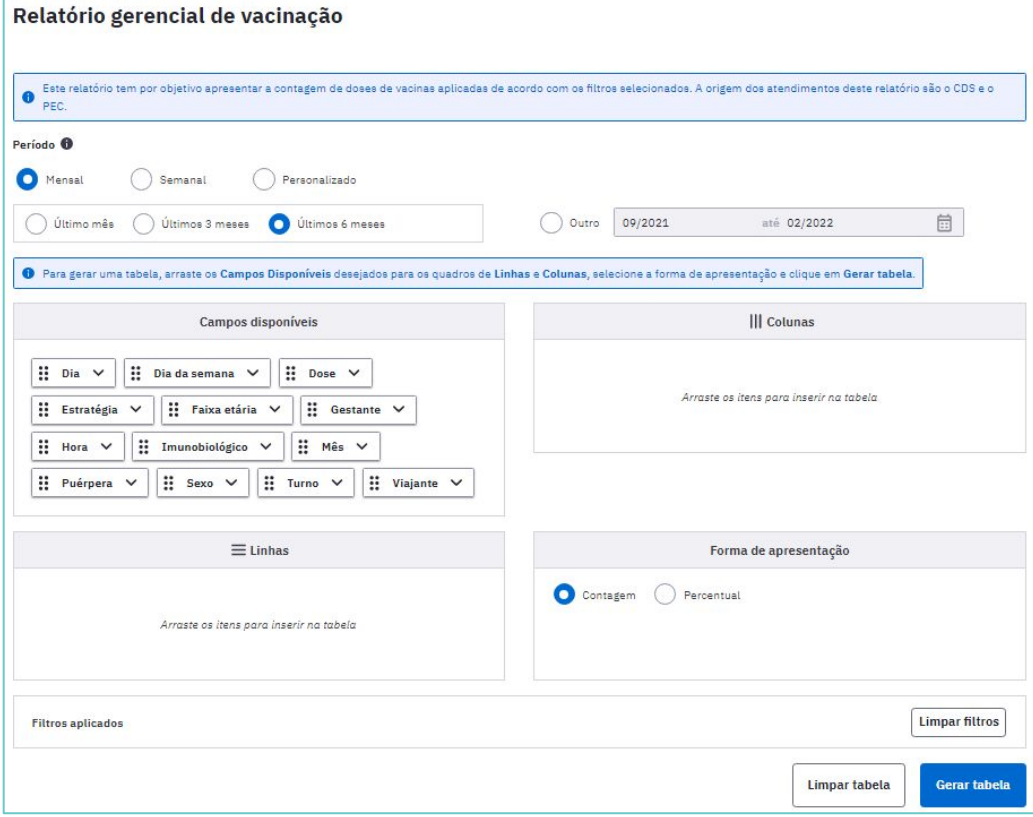

## RELATÓRIO SISAB DE VACINAS REGISTRADAS NO E-SUS APS

Este relatório tem como objetivo subsidiar o acompanhamento das vacinas registradas no e-SUS APS e enviadas à Rede Nacional de Dados em Saúde (RNDS). O relatório é atualizado diariamente e apresenta todas as vacinas que cumulativamente foram: registradas no âmbito da Estratégia e-SUS APS; enviadas pelos municípios ao centralizador nacional do SISAB e; disponibilizadas pelo SISAB na RNDS.

Ele está disponível através no acesso com senha ao SISAB.

### [Acesse nota técnica do relatório](https://sisab.saude.gov.br/resource/file/nota_tecnica_relatorio_imunizacao_231109.pdf)

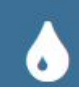

Relatório de Vacinas Registradas no e-SUS APS

Este relatório tem como objetivo subsidiar os gestores municipais e estaduais no acompanhamento do registro das vacinas na APS.

O filtro relacionado ao Período apresenta duas opções de visualização dos registros:

**Produção:** apresenta os registros conforme a competência/mês em que o atendimento ao usuário foi realizado.

**Envio:** apresenta os registros conforme a competência/mês em que a produção foi enviada ao SISAB.

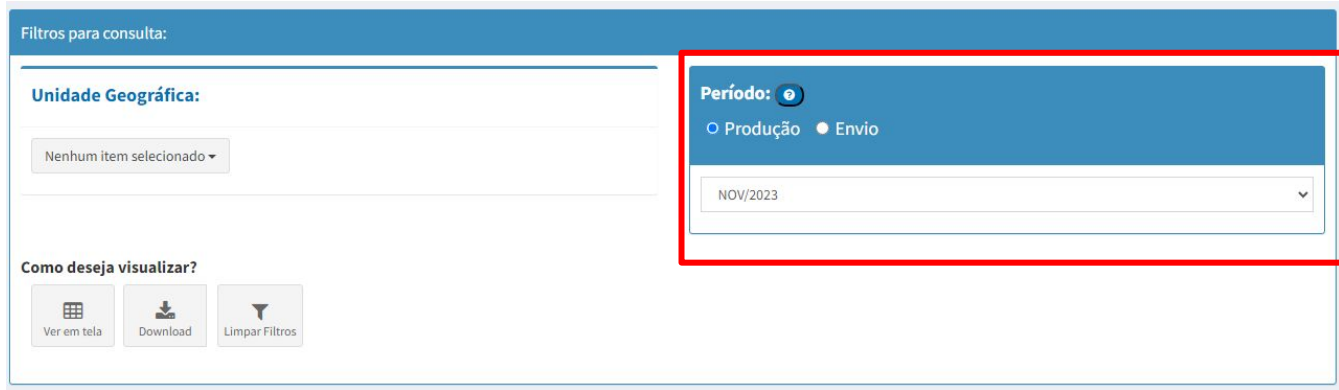

A variável Status RNDS indica a condição da validação dos registros de vacina na RNDS, permitindo aos gestores o acompanhamento das vacinas que são aceitas, ou não, na base de dados da RNDS. Trata-se de uma validação realizada pelo DATASUS e que não se refere as validações realizadas base SISAB.

> Status RNDS: situação de validação do envio do dado à RNDS, considerando as opções de validação:

- Aguardando Envio à base da RNDS;
- Aguardando Validação pela RNDS;
- Aprovado na RNDS:
- Vacina Covid integração com RNDS realizada por outra área;
- Sem CNS/CPF dados de CNS/CPF ausentes no registro;
- Limite de imunizações mensagem de erro emitida pela RNDS;
- Informação já existe no repositório da RNDS;
- CNS profissional não encontrado não identificado na RNDS;
- CNS/CPF cidadão inativo (mensagem de erro emitida pela RNDS);
- CNS/CPF cidadão não encontrado usuário não identificado na RNDS:
- CNES/estabelecimento não encontrado não identificado na RNDS;
- Não identificado (mensagem de erro);
- Enviado pelo e-SUS APS à RNDS.

Na coluna Detalhar (ícone lupa) serve para detalhar cada linha do relatório em tela, mostrando os dados de cada indivíduo que que recebeu as doses das vacinas.

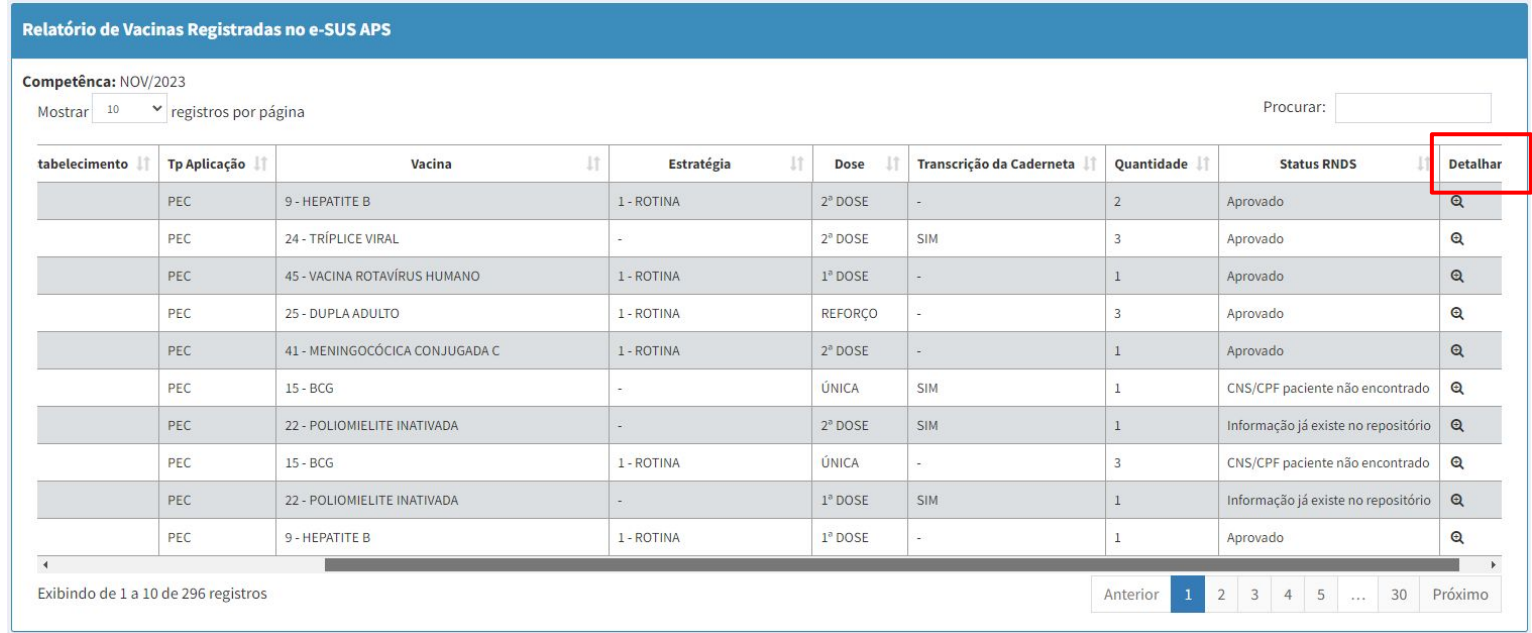

No detalhamento são mostrados todos os registros de vacinas de forma individualizada. São apresentadas as informações da equipe, dados pessoais dos usuários assistidos e as datas de atendimento e recebimento dos dados na base nacional do e-SUS APS.

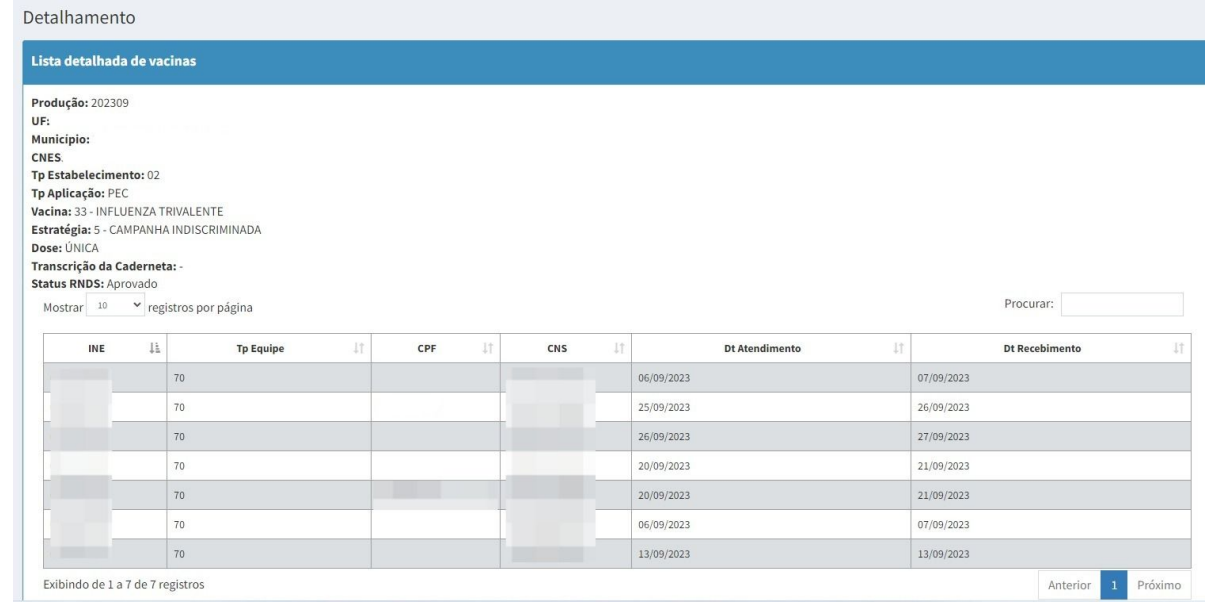

# INFORMAÇÕES IMPORTANTES

O acompanhamento de cobertura vacinal e outros indicadores da situação vacinal será realizado por meio dos relatórios disponíveis no **[SI-PNI Web](http://sipni.datasus.gov.br/si-pni-web/faces/inicio.jsf)**.

**Dados de vacinação dos Centros de Referência para Imunobiológicos Especiais (CRIE), Hospitais, Maternidades, Policlínicas, Serviços de Saúde Indígena, Serviços Privados com serviços de vacinação:** os registros de dados de vacinação desses serviços são realizados no **SI-PNI Web**.

**Digitação dos dados de movimentação de imunobiológicos nas salas de vacinas:** os dados referentes à movimentação de imunobiológicos nas salas de vacinas permanecerão no **SI-PNI Web** até que o e-SUS APS incorpore essa funcionalidade.

**Digitação dos dados do MRC nas salas de vacinas:** os registros de dados de vacinação referentes ao Monitoramento Rápido da Vacinação (MRC) permanecerão no **SI-PNI Web**.

**Notificação de Eventos Adversos Pós-Vacinação (EAPV):** as notificações de EAPV devem ser realizadas normalmente por meio do **[e-SUS notifica](https://notifica.saude.gov.br/login)**, obedecendo às normas e as orientações contidas no Manual de Eventos Adversos Pós-Vacinação e demais regulamentos.

# **Materiais sobre e-SUS APS disponíveis em:**

**<https://atencaobasica.saude.rs.gov.br/e-sus>**